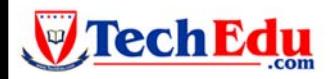

1-888-883-2338 **Education Technology Products** 

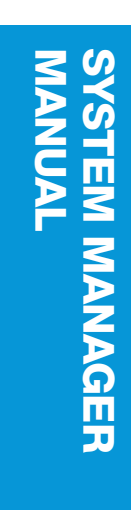

RoomWizard® II Scheduling System

Microsoft® Exchange

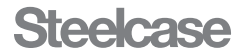

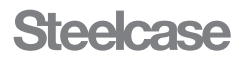

Information in this document is subject to change without notice. Reproduction in any manner without written permission of Steelcase Corporation is forbidden. Steelcase Corporation reserves the right to make changes in product design, or detail, and to discontinue any product or material without notice. RoomWizard is a trademark of Steelcase, Inc. All other registered trademarks and trademarks used herein are the property of their respective owners.

Order number 10-0003135 ©2010 Steelcase Inc. All rights reserved.

# **CONTENTS**

# [WELCOME](#page-4-0)

# [ABOUT ROOMWIZARD](#page-5-0)

- [Power and data requirements](#page-5-1)
- [Overview](#page-5-2)
- [Creating a RoomWizard system](#page-8-0)
- [Linking multiple networks](#page-9-0)
- [Security](#page-10-0)

# [ROOMWIZARD SETUP](#page-11-0)

- [What you'll need before starting](#page-11-1)
- [Step 1: Add each RoomWizard to your network](#page-11-2)
- [Step 2: Set up groups of RoomWizards](#page-24-0)
- [Step 3: Verify firmware](#page-33-0)
- [Step 4: Set up for Microsoft Exchange](#page-35-0)
- [Step 5: Configure other options](#page-56-0)
- [Backing up data](#page-69-0)
- [Troubleshooting setup](#page-71-0)

# [ANNOUNCE ROOMWIZARD TO STAFF](#page-74-0)

# [HOW TO USE A ROOMWIZARD](#page-76-0)

- [RoomWizard information sharing](#page-76-1)
- [Interacting with a RoomWizard](#page-77-0)
- [Cleaning the touch screen](#page-83-0)

# [Continued on next page](#page-3-0) ▶

<span id="page-3-0"></span>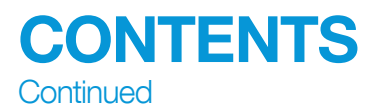

# [HOW TO USE A ROOMWIZARD WEB PAGES](#page-84-0)

- [Web page features](#page-84-1)
- [Making a simple reservation](#page-87-0)
- [Making an advanced reservation](#page-91-0)
- [Reservation options](#page-93-0)
- [Finding an existing reservation](#page-104-0)
- [Finding an available room](#page-106-0)
- [Changing or deleting a reservation](#page-107-0)

# [CREATING ROOMWIZARD REPORTS](#page-109-0)

- [Download the RoomWizard Reporting Tool](#page-109-1)
- [How to create reports](#page-110-0)
- [TECHNICAL SUPPORT](#page-117-0)
- [FCC COMPLIANCE](#page-118-0)
- [WARRANTY](#page-119-0)
- [Appendix to the RoomWizard Warranty Statement](#page-120-0)
- [INDEX](#page-119-0)

# <span id="page-4-0"></span>WELCOME

# Schedule meetings faster and easier with RoomWizard®.

The RoomWizard is an interactive touch-screen device mounted near a meeting room entrance or open group area. It's a web-based room reservation system you can access from any computer on the web.

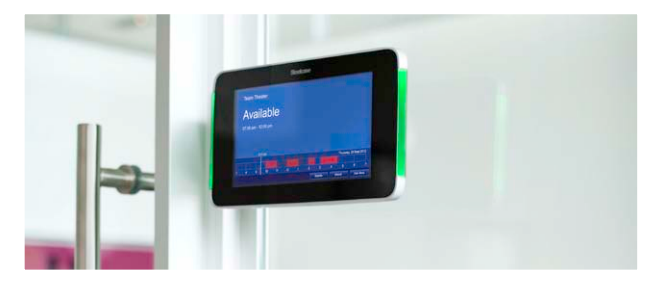

#### RoomWizard is easy to install and maintain.

- Configure each RoomWizard from its web page or at the device.
- Easily update room names, times, and amenities.
- Power each RoomWizard with a Power-over-Ethernet (PoE) network cable. A traditional AC power source is not needed.
- Reduce power consumption by adjusting after-hours display settings.
- Communicate with other ZigBee® devices, including building control and mobile services, with low-power ZigBee radio-equipped models.

#### RoomWizard web pages simplify administration and integrate with your corporate calendar system.

- Group RoomWizards to simplify configuration and dramatically reduce the time needed to implement room changes or firmware updates.
- Run reports that track room usage.
- Use smart phone mobile apps to schedule rooms and SnapTag™ to capture, tag, and send whiteboard content to others.

#### ABOUT THIS MANUAL

RoomWizard adapts to a variety of corporate environments. This manual describes how to set up and use RoomWizard and connect it to Microsoft<sup>®</sup> Exchange.

# <span id="page-5-0"></span>ABOUT ROOMWIZARD

# <span id="page-5-1"></span>POWER AND DATA REQUIREMENTS

- Each RoomWizard requires a Power-over-Ethernet (PoE) 802.11af/t switch or a network connection with a Power Injector.
- 10baseT or 100baseT Ethernet
- A web browser is required to access the web-based room reservation system.
- A Lotus® Domino®, Microsoft Exchange, or other third-party connector is required, if an email connection is desired.

# <span id="page-5-2"></span>**OVERVIEW**

Each RoomWizard is a self-contained, self-sufficient device that manages reservations for just one room. The RoomWizard reservation system creates a network of individual RoomWizards.

## BUILT-IN WEB SERVER

Each RoomWizard is a network node with its own connection to your LAN, a unique hostname and IP address, and its own IP networking connection including subnet mask, LDAP, DNS server, and default gateway.

#### The RoomWizard's embedded web server provides:

- Web-based reservation pages for scheduling rooms
- Communication with DHCP, SMTP, and LDAP services on your network for scheduling integration
- Communication with other RoomWizards and groups.
- Mobile device connections
- System management web pages

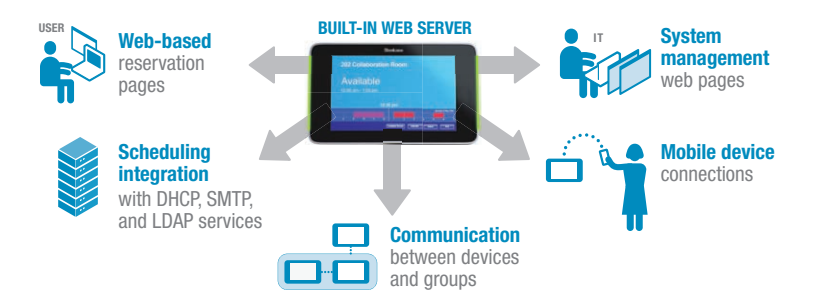

## ETHERNET BANDWIDTH

RoomWizard can operate with 10baseT or 100baseT Ethernet. During installation, RoomWizard detects the speed of your network and automatically configures itself to be compatible.

## HOW ROOMWIZARD INTERFACES WITH OTHER PROGRAMS

## API

RoomWizard contains an XML-based Application Programming Interface (API) that allows RoomWizard to send to and receive information from a server-based corporate calendar system. The API also describes the specific method by which this communication can take place. This allows a programmer to write synchronization software that establishes communication between RoomWizard and an existing reservation system. The API depends on the synchronization software to accomplish this synchronization. See RoomWizard API at www.steelcase.com/roomwizard.

#### Mail server integration

If your network includes an SMTP server, RoomWizard can access it to send email messages.

RoomWizard can send reminder emails about upcoming meetings and system-function reports.

To configure a RoomWizard for SMTP access, add the SMTP server address to the RoomWizard's setup pages. S[ee "RoomWizard](#page-56-1)  [Settings" on page 55](#page-56-1).

#### LDAP

If your RoomWizard system operates in classic mode and you are configuring access to your network SMTP server, then you can also provide classic mode users with the ability to validate and look up email addresses from the corporate address book with access to your network LDAP server. S[ee "RoomWizard Settings" on page 55](#page-56-1).

With LDAP support, RoomWizard enables users to type partial names and validate the names similar to many popular email programs. When the user saves the reservation (or presses the "Check Names" button), partial names or email addresses are validated in the LDAP database. If the user presses the "Add" button, the corporate database appears and they can add names to the reservation directly from the database.

#### One-Click Publishing

The RoomWizard One-Click Publishing option provides a web-based communication link between a room's RoomWizard and that room's CopyCam. CopyCam captures anything written or drawn on a room's whiteboard. Together, they can email the whiteboard's content to the meeting host and invitees.

One-Click Publishing depends on configuring the RoomWizard with the address of your SMTP server. S[ee "RoomWizard Settings" on](#page-56-1)  [page 55](#page-56-1).

## ROOMWIZARD TOUCH SCREEN

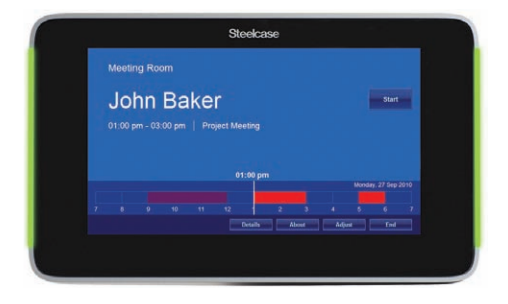

#### Use the RoomWizard touch screen to:

- View today's schedule of reservations for that room.
- View details about the current reservation and the room's amenities.
- Claim the room for an impromptu meeting.
- End the current reservation early or extend it beyond the scheduled ending time.
- Indicate the scheduled meeting has actually started.

Use the "About" button on the RoomWizard front panel to view and configure the RoomWizard's IP address or to calibrate the touch screen.

#### REBOOTING A ROOMWIZARD

To reboot (power off and on) a RoomWizard, insert the tip of a straightened paper clip or other thin, straight object into the small hole on the bottom surface of the RoomWizard. Rebooting takes about two minutes. The RoomWizard is not available on the network while it reboots.

# <span id="page-8-0"></span>CREATING A ROOMWIZARD SYSTEM

One RoomWizard, with its web-enabled options, serves as the building block for creating a highly configurable system. S[ee "Step 2:](#page-24-0)  [Set Up Groups of RoomWizards" on page 23.](#page-24-0)

#### RoomWizard options enable you to design a system including:

- Groups of up to 20 RoomWizards that can share functions. Links between groups to expand the system.
- Password protection enables you to limit users' access to certain rooms.

#### Options that enable RoomWizard to integrate with your existing network include:

- Mail server integration enables RoomWizard to interact with Microsoft Exchange and Lotus Domino calendar systems.
- DHCP support to allocate IP address automatically.
- SMTP support to send emails.
- LDAP support allows users with access privileges to access the corporate email database when entering meeting attendees in the Reservations form.

#### <span id="page-8-1"></span>ROOMWIZARD GROUPS

RoomWizards in a group collaborate or federate to provide a systemwide view. Creating RoomWizard groups simplifies configuration and dramatically reduces the time needed to implement room changes or firmware updates.

#### Creating groups of RoomWizards enables these specific functions:

- System managers can simultaneously apply configuration options to each RoomWizard in a group.
- System managers can configure groups strategically to maximize access to certain rooms, limit access to specific rooms; or to direct the use of certain rooms for specific uses, based on how rooms are grouped and linked.
- Users can view existing reservations in GroupView, a reservation page that shows the timelines for all group members. GroupView allows users to compare the daily schedules of all the rooms at a glance.

• Users can look for an existing reservation or for a suitable meeting room using the RoomWizard "Find" function, which searches across all RoomWizards in the group.

Grouping is a powerful strategy for designing a RoomWizard system.

#### LINKS BETWEEN GROUPS

Since groups should include no more than 20 RoomWizard, you can link groups to allow you to expand the system.

There is no limit to the number of group links. Ten links could enable you to build a system of up to 200 RoomWizards. System managers have the option to include or exclude links to other groups, in essence controlling access to certain meeting rooms.

# <span id="page-9-0"></span>LINKING MULTIPLE NETWORKS

RoomWizards are part of a network, and their accessibility is controlled by who can access that network. Firewalls, routers, and gateways (network building blocks) can be used to interconnect networks or restrict the traffic between them.

Install RoomWizards on a separate sub-network and configure the gateway to permit traffic to and from the RoomWizards. This prevents unwanted access to the main network and protects the network if a RoomWizard is compromised.

## NETWORK LINK EXAMPLE

You manage IT for a building with several tenant companies. Each company has its own network, but they share conference rooms.

To add a RoomWizard to this configuration, simply create a separate network for the RoomWizard system and link that network to each company's private network via a gateway/firewall. This permits traffic to flow only to and from the RoomWizard system, not between the companies' networks via the RoomWizard.

This setup is the same as connecting your company's network to the internet via a firewall. Each company still has its own private network, but all can access and share the RoomWizard network.

# <span id="page-10-0"></span>**SECURITY**

Each RoomWizard includes a Kensington Security Slot (K-slot or Kensington Lock) to accept a Kensington or similar brand security cable and lock.

# <span id="page-11-0"></span>ROOMWIZARD SETUP

Every RoomWizard is a first-class host on your IP network. This means that each RoomWizard has a unique IP address and optional hostname. Almost all configuration and management takes place via the network using RoomWizard's build-in web pages.

# <span id="page-11-1"></span>WHAT YOU'LL NEED BEFORE STARTING

At least one RoomWizard installed and connected to the network.

# <span id="page-11-2"></span>STEP 1: ADD EACH ROOMWIZARD TO YOUR NETWORK

The first step in setting up your RoomWizard is to choose an IP address so it can add it to your network.

Choosing an IP address for each RoomWizard is the same as you would for any other device on your network. You can manually choose an available address within the RoomWizard subnet or use Dynamic Host Configuration Protocol (DHCP). We recommend using a static IP address or a reserved DHCP IP address, especially if you use DNS to resolve hostnames to IP addresses. If you assign hostnames to individual RoomWizards (or to a group of RoomWizards), DNS must consistently point to the correct IP address.

Every RoomWizard can also have a unique hostname. We recommend that you choose a hostname that relates to the name or location of the RoomWizard. For example, if you have a meeting room called Project Room A, choose the hostname "ProjectRoomA" for the RoomWizard outside this room. The fully qualified hostname might then be projectrooma.yourdomain.com.

#### **NOTE**

The hostname is used to access the IP address via the web. It is not the same as the name of the room that you see displayed on the RoomWizard touch screen or on the reservation web pages.

## <span id="page-12-0"></span>ASSIGN AN IP ADDRESS TO EACH ROOMWIZARD

The first time you turn on a RoomWizard, it will immediately attempt to use DHCP to acquire an IP address. Your DHCP server must provide an IP address, gateway, and domain name or the RoomWizard will reject the DHCP settings.

If no DHCP server is available or the RoomWizard rejects the DHCP settings, press the "About" button to view the currently assigned IP address.

You can assign a new static IP address, initiate DHCP, or stop using DHCP at any time by accessing a RoomWizard's web-based setup pages.

Choose one of the two methods listed below to assign an IP address to each RoomWizard. You will then access each RoomWizard's home page to complete the configuration process.

## NOTE

You can view a RoomWizard's IP address at any time by pressing the "About" button on the RoomWizard front panel.

# Configuring a static IP address for a RoomWizard

1 Press and hold the "About" button on the RoomWizard's front panel for about five seconds.

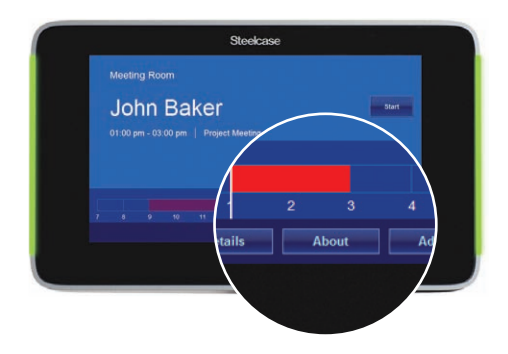

2 Enter the default system manager password: roomwizard (this password is case sensitive). You can change the default system manager password at any time. [See "RoomWizard Settings" on](#page-56-1)  [page 55](#page-56-1).

3 Press the "IP" button beside "Configure Network Settings."

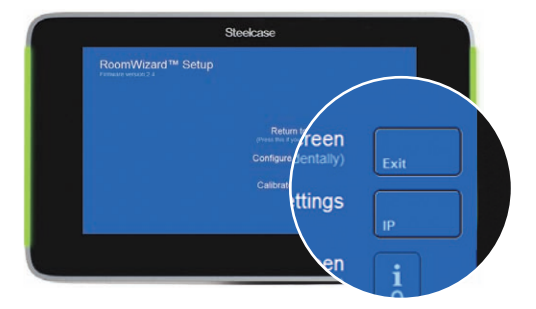

4 Select "Don't use DHCP" on the Network Settings screen.

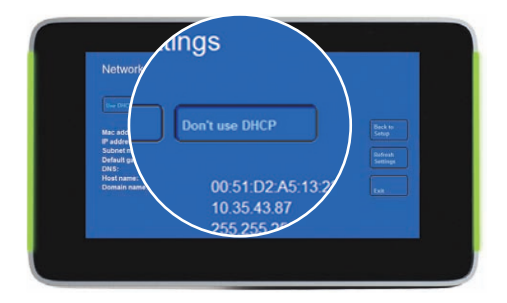

5 Enter an IP address using the keypad.

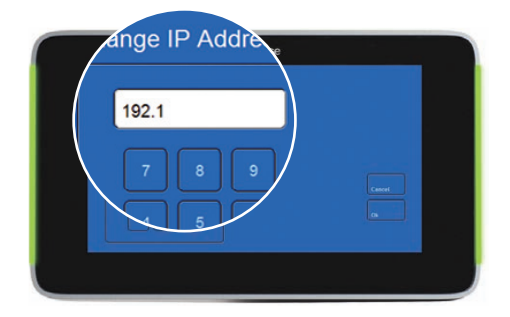

6 Press "Ok."

## Configuring RoomWizard's IP address using DHCP

1 Press and hold the "About" button on the RoomWizard's front panel for about five seconds.

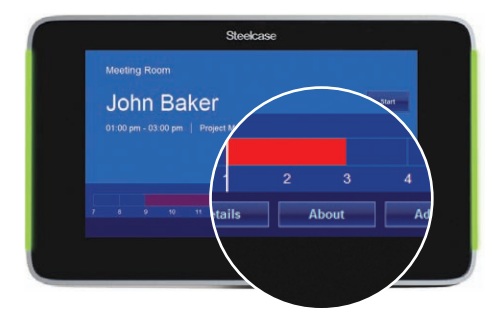

2 Enter the default system manager password: roomwizard (this password is case sensitive). You can change the default system manager password at any time. [See "RoomWizard Settings" on page](#page-56-1)  [55](#page-56-1).

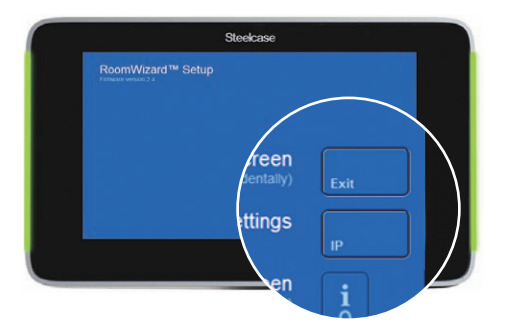

3 Press the "IP" button beside "Configure Network Settings."

4 Make a note of the MAC address that appears on the Network Settings screen. You will use it to create a DHCP reservation.

5 Select "Use DHCP."

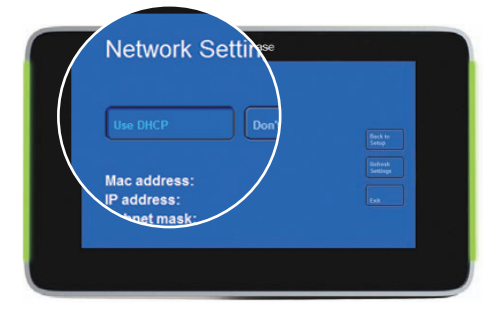

DHCP must provide an IP address, gateway, and domain name or the RoomWizard will reject the DHCP settings. If the RoomWizard rejects the DHCP settings, it will adopt a default static address. You can use this default or another static address to access the RoomWizard's web-based setup pages and enter DHCP settings manually.

#### NOTE

If you use DHCP and you are using RoomWizards in a network system that uses DNS to resolve the hostname to the IP address, the RoomWizard needs an IP address that does not change. You can enter a static IP address or configure a reserved DHCP IP address.

#### ACCESS A ROOMWIZARD ONLINE

Once you have assigned an IP address to a RoomWizard, you can complete all the other configuration steps from your computer via the web.

1 Enter the IP address of one RoomWizard into your web browser to view that RoomWizard's home page. If you made an entry in your DNS, you could enter the hostname instead.

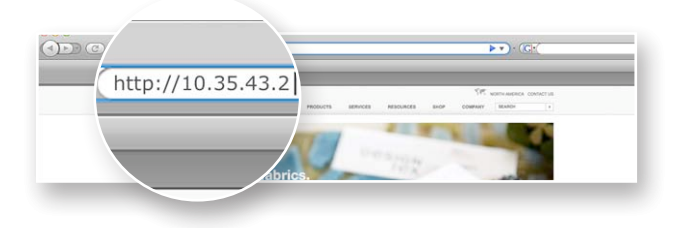

#### NOTE

If you entered the RoomWizard's address manually, your computer must be on the same subnet as the RoomWizard.

2 Click "RoomWizard Setup."

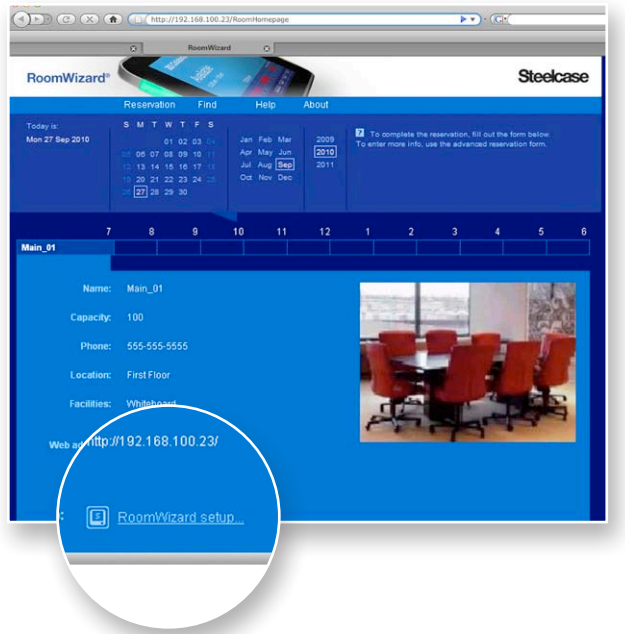

**3** Enter the default system manager password: roomwizard (this password is case sensitive). You can change the default system manager password at any time. [See "RoomWizard Settings" on](#page-56-1)  [page 55.](#page-56-1)

You now have access to the RoomWizard's web-based configuration pages where you can complete network configuration.

## COMPLETE NETWORK CONFIGURATION

You complete and test the network configuration from each RoomWizard's web-based configuration pages. Go to the IP address for each RoomWizard one at a time and complete the network configuration options described below.

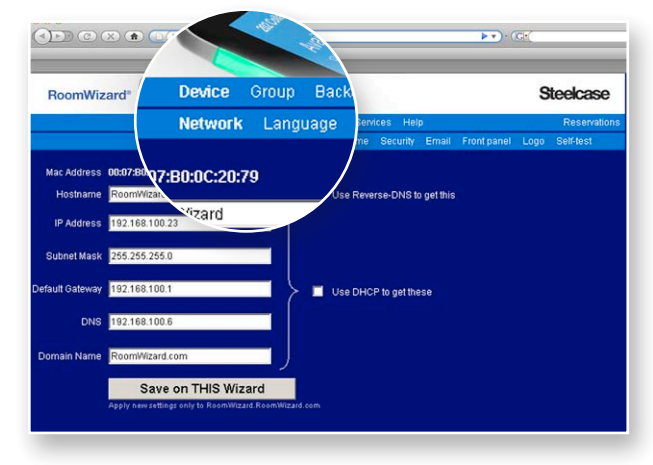

1 Go to Device > Network and configure the network settings.

To learn more about network configuration setting options, [see "About](#page-18-0)  [the Network Configuration Settings" on page 17](#page-18-0) and ["Configuring](#page-19-0)  [RoomWizard for Secure Servers" on page 18](#page-19-0).

2 Click "Save on THIS Wizard."

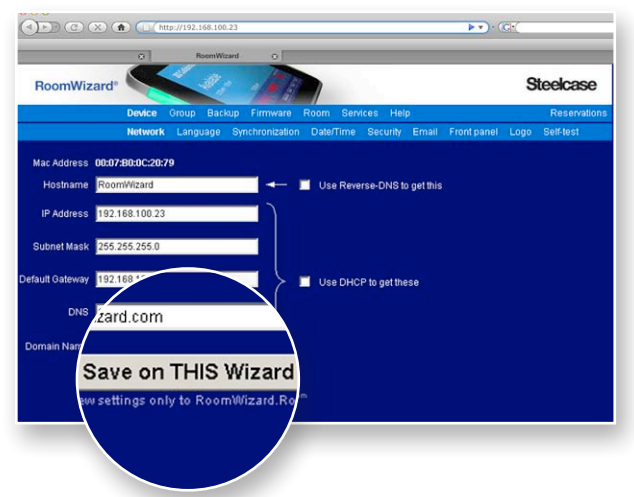

When you change any network settings, you may make the RoomWizard unreachable. If you lose contact with the RoomWizard, reset the IP address manually on the touch screen, and use that IP address to reconnect to the web-based configuration pages.

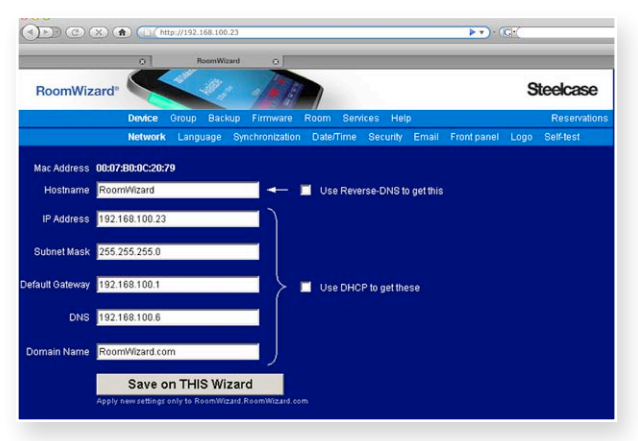

# <span id="page-18-0"></span>About the Network Configuration Settings

- If you use DHCP to acquire IP addresses and DNS to resolve a hostname for each IP address, create an address reservation in your DHCP server using the MAC address for each RoomWizard.
- Specify an optional Hostname for each individual RoomWizard. You can enter it manually or ask the RoomWizard to perform a reverse lookup on your DNS server. Specifying the hostname manually is recommended.
- If using DHCP, check "Use DHCP to get these" then click "Save on THIS Wizard" to have DHCP fill in the remaining fields. DHCP must provide the IP address, gateway, and domain name or RoomWizard will reject the DHCP settings, and you will need to set them manually here.

# **NOTE**

If using static IP addressing, do not check this box. Enter the information in the remaining fields manually.

- IP Address displays the IP address that you (or DHCP) assigned from the RoomWizard touch screen. You can start using DHCP or assign a new static IP address from this page. You can also change the IP address. For instance you may want to assign IP addresses in numeric order, such as 192.168.100.100, 192.168.100.101, etc.
- The Subnet Mask is determined automatically by DHCP, or you may assign it here manually, if "Use DHCP to get these" is not selected.

Use a class "C" setting for maximum security. The class C setting is 255.255.255.0.

- The Default Gateway is the IP address of the router or gateway that provides internet access. (This could also be a server address.) Use this only when you update firmware over the internet. It is set automatically by DHCP, or you may assign it here manually, if "Use DHCP to get these" is not selected.
- Enter the address of the local DNS server. It is determined automatically through DHCP, or you may assign it here manually, if "Use DHCP to get these" is not selected.
- Enter your fully qualified Domain Name, for example myserver.com or myname.myserver.com. This is determined automatically through DHCP, or you may assign it here manually, if "Use DHCP to get these" is not selected.

## <span id="page-19-0"></span>Configuring RoomWizard for Secure Servers

#### Enabling HTTPS

- 1 Configure the DNS server for each RoomWizard See "Assign an IP Address to Each RoomWizard" on page [11](#page-12-0).
- 2 Make sure the DNS server includes both the forward and reverse DNS entries for each RoomWizard.
- 3 Upload a Trusted SSL Certificate provided by a well-known Certification Authority such as Verisign or Thawte.

#### Enabling SSL on each RoomWizard

1 Enter the IP address of one RoomWizard into your web browser. If you made an entry in your DNS, you could enter the hostname instead.

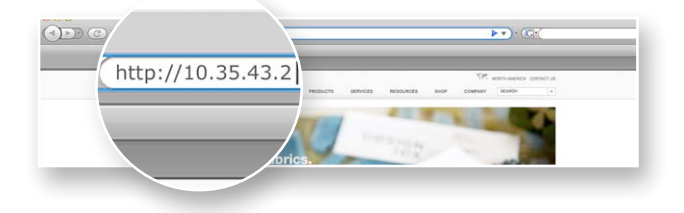

2 Click "RoomWizard Setup."

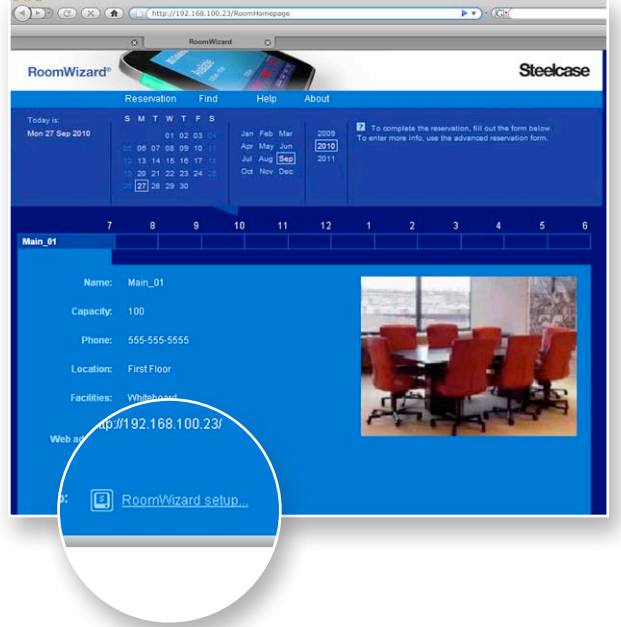

3 Enter the default system manager password: roomwizard (this password is case sensitive). You can change the default system manager password at any time. [See "RoomWizard Settings" on](#page-56-1)  [page 55](#page-56-1).

4 Go to Firmware > Configure SSL and enter the domain name, company name, division name, city, state, and country.

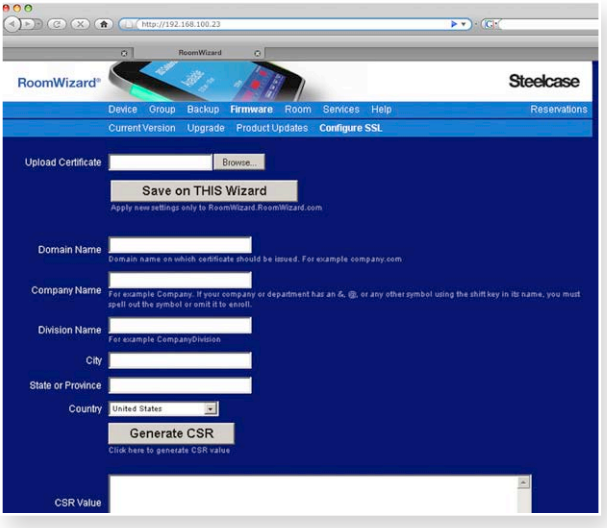

- 5 Click the "Generate CSR" button. Wait for the CSR Value to appear in a text box.
- **6** Copy the text that appears in the CSR Value text box.
- 7 Acquire a certificate from a certificate authority on the internet.

The example below demonstrates how to obtain a certificate from Thawte, www.thawte.com.

- Click the SSL certificate.
- Fill in the form by entering the same information as you did in the Firmware > Configure SSL page.
- Click "Continue."
- Select "SSL Web Server certificate (All servers)" and move down.
- Paste the text that you copied from the CSR value text box.
- Click "Next."
- Copy the certificate text that is provided and save it as a text file on your local drive with a .csr or .txt file extension.
- 8 Return to the Firmware > Configure SSL page.
- 9 Click the "Browse" button and navigate to the certificate text file just created.
- 10 Click "Save on THIS Wizard."

If an error message appears while uploading the certificate file, open the certificate file and enter two empty paragraphs at the end of the file. Save the file and upload it again.

- 11 After the certificate is uploaded, click the Device > Security tab.
- 12 Select "Enable HTTPS" and click "Save on THIS Wizard."

Wait for the RoomWizard to reboot. This may take a few minutes. After the RoomWizard has rebooted, enter the RoomWizard's IP address in a web browser using the prefix https://, for example https://rw01237. mycompany.com.

#### NOTE

If your RoomWizard is using HTTPS and you want to switch to HTTP, deselect "Enable HTTPS" and click "Save on THIS Wizard." The RoomWizard will reboot.

#### Customizing the RoomWizard port for HTTP and HTTPS

- 1 Telnet to the RoomWizard using an SSH Telnet client.
- 2 Go to cd data/websign/httpport.conf on the RoomWizard.
- **3** Specify the port number on which you want RoomWizard to run.
- 4 Save the file and exit.
- 5 Reboot the RoomWizard.

#### NOTE

For https, the configuration file is httpsport.conf under websign folder.

## CUSTOMIZE GRAPHICS ON FRONT PANEL

You can upload an optional image that will appear in the title bar of all web pages and a second image that will appear on the RoomWizard touch screen. Go to the Device > Logo tab and follow these image guidelines.

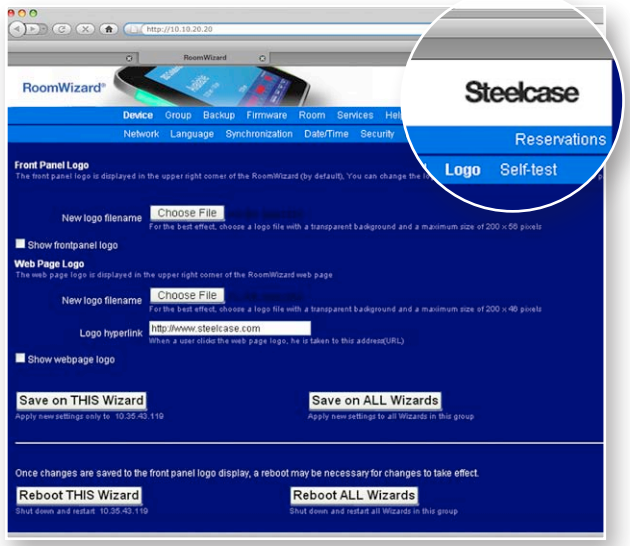

- Choose an image resolution that provides the best quality on each display.
- The maximum image size is 200 x 56 pixels.
- If the image has a transparent background, use a file format that supports this quality, such as a .gif.
- If you enter a hyperlink for the image, clicking on the image on the RoomWizard web pages, will take you to company's web site.
- Reboot the RoomWizard to view your changes.

# <span id="page-24-0"></span>STEP 2: SET UP GROUPS OF ROOMWIZARDS

Before configuring RoomWizard groups, consider the simplified maintenance and strategic opportunities that groups provide. See ["RoomWizard Groups" on page 7](#page-8-1).

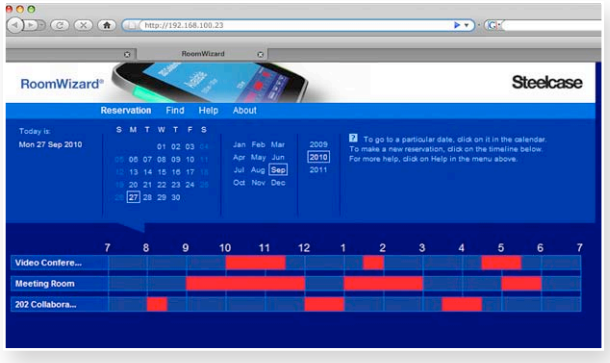

#### **NOTE**

Every RoomWizard must be in a group, even if it is a group of one.

#### SET UP A GROUP

Each RoomWizard in a group holds an identical list of the members in its group, including itself. This permits the RoomWizards to share information.

#### **NOTE**

All RoomWizards in a group must hold identical lists of members. If the list on any RoomWizard in the group is not identical, other members of the group will report the non-matching RoomWizard as "Out of Sync."

Before creating a group, make sure each RoomWizard you want to add to the group is available on the network.

1 Browse to the IP address of any RoomWizard you want to include in the group. This will become the gateway RoomWizard.

- $00000000$  $\rightarrow$ RoomWizard<sup>®</sup> Steelcase loday is:<br>fon 27 Sep 2010 Main\_01 **Canacity** ttp://192.168.100.23/ RoomWizard setup...
- 2 Go to the Setup pages for the gateway RoomWizard.

3 Click "Group" in the menu bar and go to the "Members" tab.

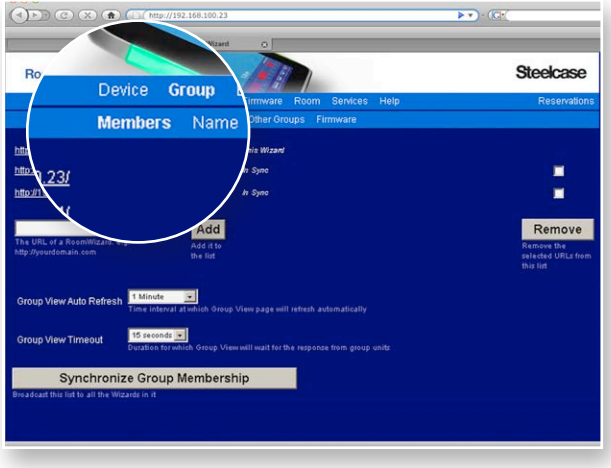

4 Enter the IP address of the gateway RoomWizard.

#### 5 Click "Add."

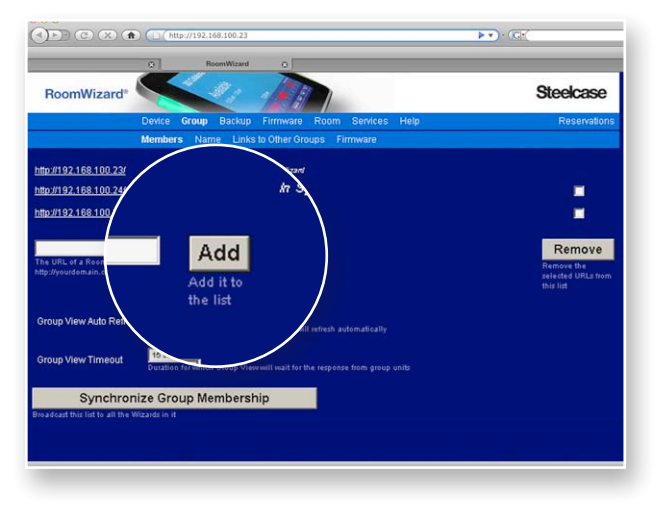

6 Enter the IP address and click "Add" for each RoomWizard you want to include in this group.

Each time you add an IP address, the gateway RoomWizard contacts the newly added RoomWizard to obtain its Room Name and Room Location. If the added RoomWizard has not yet been configured, this information will be added after it is configured.

As you enter or change group members, the gateway RoomWizard will report that each new member of the group is "Out of Sync." This happens because each newly added RoomWizard does not yet hold an identical group list. Ignore this message at this time."

The maximum number of RoomWizards in a group is 20.

### NOTE

To remove a RoomWizard from the group, select the box to the right of the list and click "Remove."

7 Click "Synchronize Group Membership" when the list of group members on the gateway RoomWizard is complete.

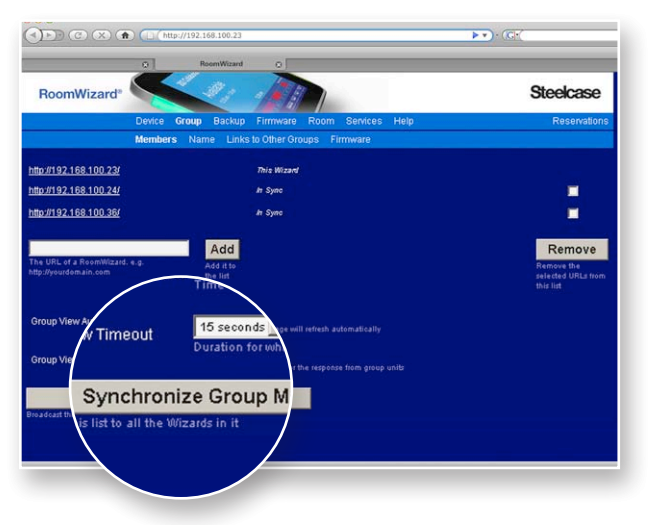

The gateway RoomWizard will now send the group member list to each member of the group and verify that each member has the same list as the gateway RoomWizard.

#### NOTE

To view the group member list on any RoomWizard, go to the Setup > Group > Members page of the RoomWizard.

8 Assign a Group name and Virtual Host, as described below. If your system has multiple groups, [see "Link to Other Groups" on page 30.](#page-31-0)

### ASSIGN A GROUP NAME AND VIRTUAL HOSTING

To identify a group of RoomWizards, give it a "Group Name" and a "Virtual Hostname."

A group name is required if you set up links to other groups. See ["Link](#page-31-0)  [to Other Groups" on page 30](#page-31-0).

The group's virtual hostname is the address that users enter in the browser to see the GroupView page instead of the homepage of any member of the group.

You can use your DNS to resolve the group virtual hostname to an IP address or assign one RoomWizard to be the virtual host. We recommend that the group's virtual hostname be a separate hostname, distinct from the hostnames given to the individual RoomWizards.

#### Configure a group name and virtual hostname with DNS

1 Set up a virtual host name in your DNS.

Configure it to point to one of the RoomWizards in the group or to a round robin of RoomWizards.

In the simplest case, the DNS maps the virtual hostname onto the real hostname of a particular RoomWizard in that group. This has the effect of nominating that RoomWizard as the gateway by which users access the GroupView reservations page.

The DNS can also use a round-robin process that requests the group's virtual hostname and maps it onto different members of the group. This distributes the load and increases system reliability. Ideally the system manager can configure the DNS in a round robin, but it could also be a CNAME or alias to a specific RoomWizard.

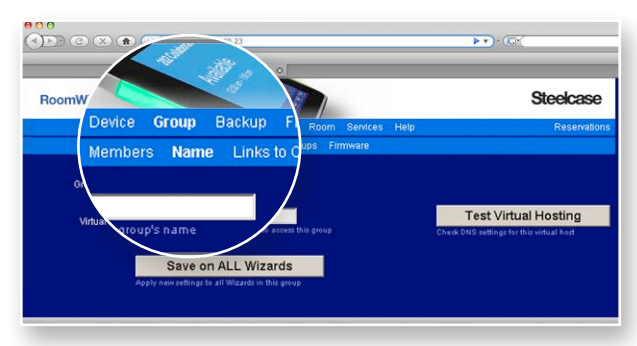

2 Go to the Setup > Group > Name page of any RoomWizard in the group.

This RoomWizard will become the host RoomWizard for this group.

- 3 Enter the name for the group in the "Group Name" field.
- 4 Enter the virtual host address from the DNS in the "Virtual Host" field.
- **5** Click the "Test Virtual Hosting" button.

This causes the RoomWizard to query your DNS to learn which RoomWizard in the group is going to host the GroupView page. 6 Click "Save on ALL Wizards" to ensure that all RoomWizards in the group know which access address is being used.

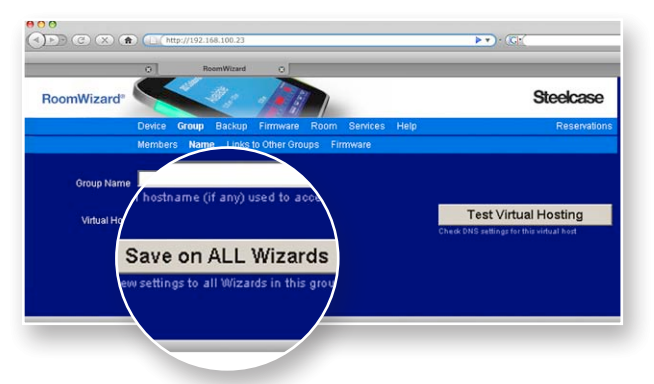

The gateway RoomWizard will display a confirmation page while all other RoomWizards in the group reboot. Wait for all the RoomWizards to reboot before you proceed to the next step.

7 Click "Continue" to exit the confirmation page.

If you click "Continue" before the RoomWizard restarts, the gateway RoomWizard's web page will not be available, and you see a "Unable to display page" error. If this occurs, wait for the RoomWizard to reboot and try again.

#### Configure a group name and virtual host without DNS

If you do not assign a virtual hostname on your DNS, you must choose one RoomWizard in the group to act as the host for the GroupView page. The host RoomWizard must be active on the network at all times to provide access to the group.

To configure the RoomWizard host:

1 Go to the Setup > Group > Name page of any RoomWizard in the group. This will become the host RoomWizard.

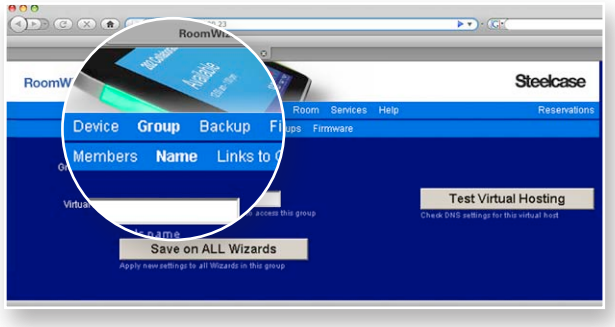

- 2 Enter a Group Name.
- 3 Enter the IP address of the host RoomWizard in the "Virtual Host" field and add "/GroupView" (this is password is case sensitive) to the end of the IP address.

For example, if the host RoomWizard's IP address is 10.10.20.20 enter http://10.10.20.20/GroupView in the "Virtual Host" field.

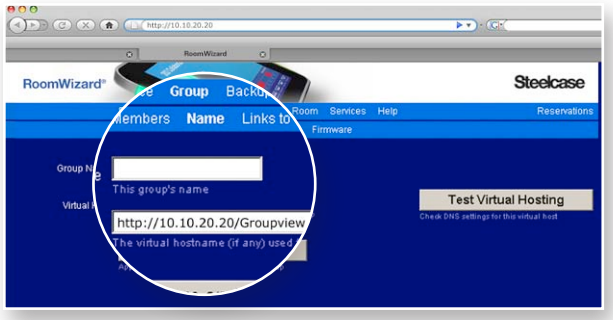

The host RoomWizard will display a confirmation page while all other RoomWizards in the group reboot. Wait for all the RoomWizards to reboot before you proceed to the next step.

4 Click "Continue" to exit the confirmation page.

If you click "Continue" before the RoomWizard restarts, the gateway RoomWizard's web page will not be available, and you will see an "Unable to display page" error. If this occurs, wait for the RoomWizard to reboot and try again.

## <span id="page-31-0"></span>LINK TO OTHER GROUPS

If you are configuring a RoomWizard system that includes more than one group, you can link some or all of the groups together.

Linked groups appear in a drop-down menu on the GroupView web page.

1 Go to the Setup > Group > Links to Other Groups page of any RoomWizard in the group.

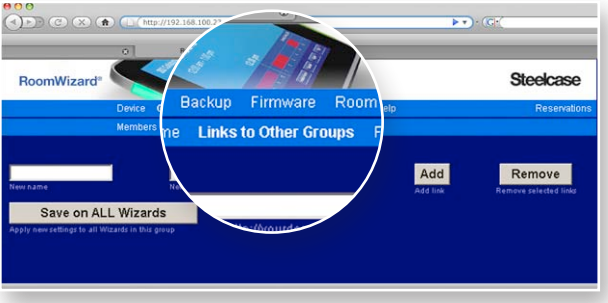

2 For each group that you want to link to, enter its Virtual Host name or IP address.

The group of the RoomWizard you are accessing is automatically included. Do not include it here.

You can include links to things other than RoomWizard groups. Enter the URL you want to link to, and enter the name you would like RoomWizard to display in this list of links.

#### **NOTE**

These links may not be able to link back to the RoomWizard group in the same way another RoomWizard group would.

- 3 Click "Add."
- 4 Click "Save on ALL Wizards" to ensure this setting is the same on all RoomWizards in the group. A confirmation page will report any problems or indicate the save was successful.
- **5** Click "Continue" to exit the confirmation page.

## RE-SYNCING GROUP MEMBERSHIPS

Every member of a RoomWizard group must have an identical list of group members. If there is any discrepancy, the entire group is considered out of sync. There several causes for a group becoming out of sync, including an unreachable or powered off RoomWizard. Before re-syncing a RoomWizard group, make sure all RoomWizards are powered on and reachable on the network. Then re-synchronize the group member lists.

1 Go to the Setup > Group > Members page of any RoomWizard in the group.

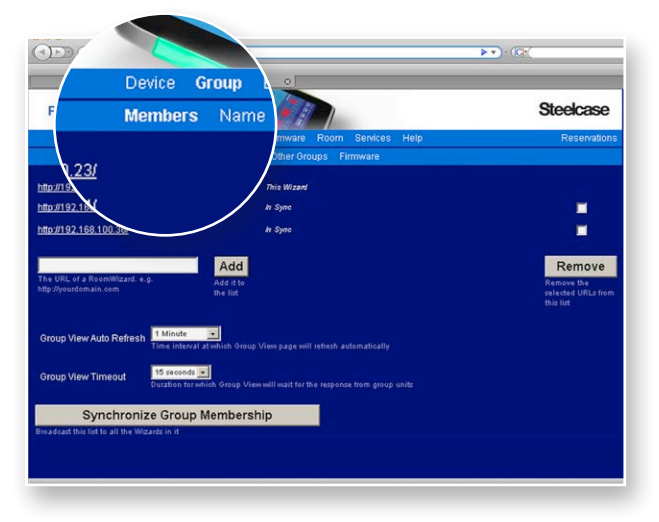

The RoomWizard will report one or more of the RoomWizards on the list is "Out of Sync."

2 Verify or correct the list of IP addresses in the group.

Each RoomWizard regards its own list as correct and reports others as out of sync. The RoomWizard you accessed may hold the correct list, or another RoomWizard in the group holds the correct list.

Verify the displayed group list is correct. If not, correct or add to the list to make it complete.

It may be quicker to check the lists on the other RoomWizards in the group to find a RoomWizard with the correct list. Before completing the next step, you must be at a RoomWizard with a correct list.

3 Click "Synchronize Group Membership" to copy the correct list to all members of the group.

# <span id="page-33-0"></span>STEP 3: VERIFY FIRMWARE

Steelcase periodically releases firmware upgrades for RoomWizards. Now is a good time to verify that your RoomWizards have the latest firmware release. If a firmware upgrade is available, it is recommended that you perform a firmware upgrade before continuing to configure the RoomWizards in your system. RoomWizards can be set up to notify the system manager automatically whenever updates become available.

#### **NOTE**

Performing a firmware upgrade after RoomWizard groups are created allows you to apply a new firmware release to all RoomWizards in a group simultaneously.

#### **NOTE**

Before a firmware upgrade is installed, an automatic internal backup of all room reservation and configuration information is made. This backup is automatically restored at the end of the upgrade process, so the RoomWizard does not lose any reservation or configuration information.

#### UPGRADE FIRMWARE

Firmware upgrades are available for download from www.steelcase. com/roomwizard. Before beginning the firmware upgrade process, determine how you will transfer the upgrade to the RoomWizard.

You have three options:

- Download the latest version of the firmware directly to the RoomWizard. Depending on your internet connection, this could take between two minutes and two hours.
- Download the latest version of the firmware and save it on a local FTP server that you control. Download the file in Binary mode, not ASCII.
- Download the latest version of the firmware and save it on a CD or your local (or network) file system.

## BEGIN FIRMWARE UPGRADE

1 Go to the Setup > Firmware > Upgrade page of the RoomWizard you wish to upgrade. You must log in as an administrator.

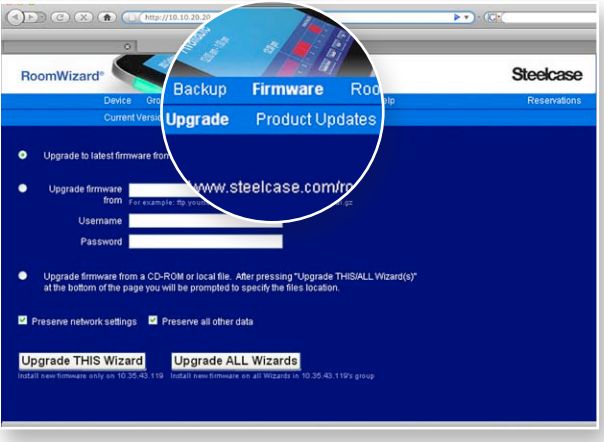

- 2 Begin the upgrade by selecting the upgrade method you will use.
	- If downloading directly from the website, enter the URL.
	- If updating from a local FTP server, enter the Username and Password that you need to access the server. Verify you are downloading in binary mode.
	- If updating from a CD or local (or network) file system, enter the location of the upgrade file when prompted.

**3** Select the check boxes if you want RoomWizard to back up and restore room reservation and configuration information.

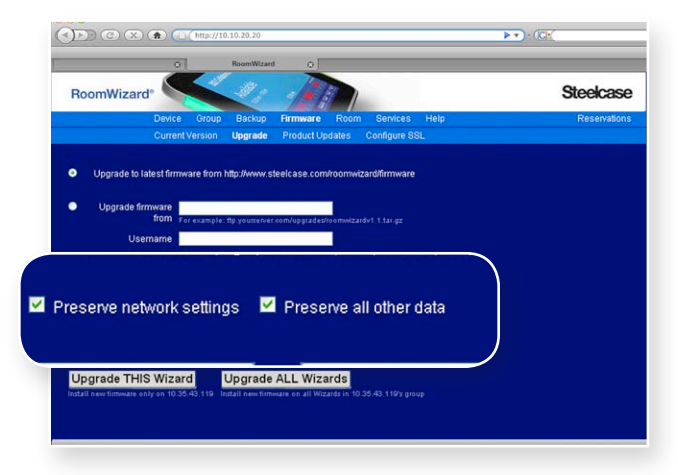

4 Click on "Upgrade ALL Wizards" to upgrade the firmware on all the RoomWizards in the group. Click on "Upgrade THIS Wizard" to upgrade only this RoomWizard.

If downloading directly from the website, click on "Accept." After the download is complete, click on "Perform Upgrade."

Once the upgrade is complete, all updated RoomWizards will reboot.

# <span id="page-35-0"></span>STEP 4: SET UP WITH ROOMWIZARD SYNCHRONIZATION SOFTWARE FOR MICROSOFT EXCHANGE

#### **OVERVIEW**

Out of the box, RoomWizard is set to operate in classic mode using its own reservation system and data through a web browser. When you configure RoomWizard for synchronized mode, your room reservation system becomes a combination of your Microsoft Exchange system and the RoomWizards outside each meeting room. Any adjustments to existing reservations that are made using the RoomWizard touch screen show up on the room's calendar in Exchange/Outlook.

RoomWizard Synchronization Software for Microsoft Exchange is the connector software for RoomWizards and Microsoft Exchange
Servers. A single installation of the synchronization software is capable of handling communication for all RoomWizards simultaneously.

## Software requirements

The following software must be installed and configured prior to installing the RoomWizard Synchronization Software:

- Exchange Server 2007/2010
- Microsoft PowerShell 1.0
- Internet Information Services 6.0/7.0
- .NET Framework 3.5

Contact technical support for additional software support. See ["Technical Support" on page 116](#page-117-0).

## RoomWizard synchronization

Each RoomWizard must be configured with the URL of the RoomWizard Synchronization Software, the Windows account and password, and the mailbox ID for the room it synchronizes with. If the RoomWizard Synchronization Software URL and the Windows account and password are the same for all your RoomWizards, you can configure an entire group of RoomWizards simultaneously. Only the room ID is specific for each individual RoomWizard. See ["Step 2:](#page-24-0)  [Set Up Groups of RoomWizards" on page 23.](#page-24-0)

## INSTALLING ROOMWIZARD SYNCHRONIZATION SOFTWARE

Connect the RoomWizards to your network and configure them before installing the RoomWizard Synchronization Software.

### Installation modes

The RoomWizard installer can be run in two different modes, depending on your needs and security restrictions.

#### Installing on Exchange Server

Select Exchange Server mode if you require the RoomWizard Synchronization Software installer to configure Exchange settings. This mode installs only tasks associated with Exchange, such as creating and configuring resource mailboxes. This mode skips tasks such as creating the synchronization software website and updating its configuration file.

## **NOTE**

In Exchange Server mode the Installer must be executed from the computer where Exchange Server is installed.

### Installing on Web Server

Select Web Server mode to install and configure the RoomWizard Synchronization Software website. The mode creates, configures and updates the RoomWizard Synchronization Software website under Internet Information Server (IIS).

### **NOTE**

Web Server mode can be used on any Web Server on the same domain as the Exchange Server, including the Exchange computer. Windows PowerShell 1.0 and .NET framework 3.5 must be installed on the machine.

If the computer is serving as the Exchange Server and IIS Web Server and you want the installer to fully configure the synchronization software, run the installer in Exchange mode, then run the installer a second time in Web Server mode.

## Configuration checker

Before installing the software, the RoomWizard Synchronization Software Installer checks the current environment. If the installer detects any installation issues, a configuration checker screen appears.

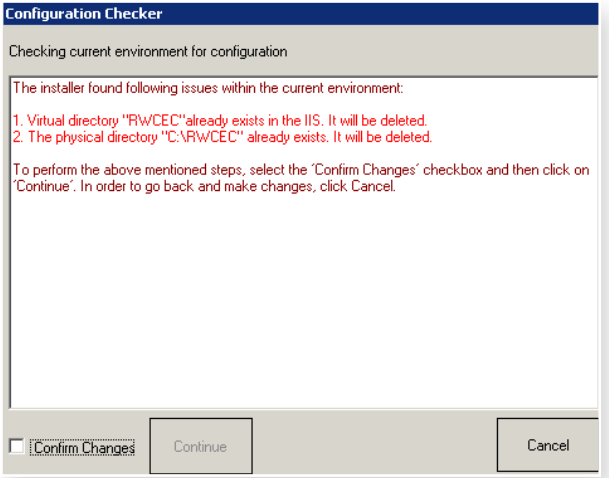

To allow the RoomWizard Synchronization Software Installer to make the changes:

- 1 Select the "Confirm Changes" check box.
- 2 Click "Continue." Once the installer is done, installation of the RoomWizard Synchronization Software is complete.

To make changes manually:

- 1 Click "Cancel."
- 2 Complete the required changes and click "Install" again.

## Running the software installer

Follow these steps to install the RoomWizard Synchronization Software:

1 Double-click the RoomWizard Synchronization Software Installer .exe file.

You will see the following window:

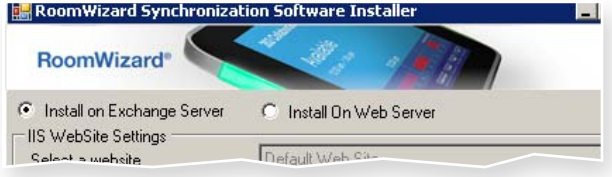

- 2 Select the desired installation mode and click "Install."
- 3 Configure the software installation according to your installation mode. [See "Configuring the Software During Installation" on page 38.](#page-39-0)
- 4 Click "Install" to run the software installer. Any error or status messages will be displayed after installation is complete. See ["Troubleshooting Microsoft Exchange Set Up" on page 51.](#page-52-0)

## <span id="page-39-0"></span>Configuring the software during installation

During installation, you will configure the synchronization software. The installation mode you selected determines which configuration screens will appear during installation.

#### IIS WebSite Settings (Web Server mode only)

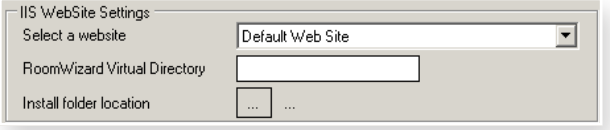

- Select the website where you want the installer to create the virtual directory for the RoomWizard Synchronization Software. The pulldown menu includes a list of websites from the computer running the installers.
- Enter the name of the RoomWizard Synchronization Software's virtual directory. The RoomWizard will use this name to connect with the Synchronization Software.
- Select or create a new folder where your want the RoomWizard Synchronization Software files to be copied. This folder will become the physical folder for the virtual directory that will be created by the installer.

#### **NOTE**

All files inside this folder will be deleted before RoomWizard Synchronization Software's files are copied to it.

#### Login Details

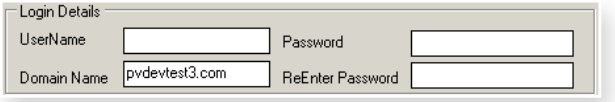

• Enter the username of the RoomWizard Service Account to be used by the Synchronization Software while communicating with Exchange Server.

#### **NOTE**

This must be a valid Active Directory account (domain user). This RoomWizard Service Account will be given delegate access to all resource accounts created or updated during the installation process. Only this account will be able to access resource mailboxes via delegate access. The RoomWizard Service Account must exist on the domain for as long as the RoomWizards are used in synchronized mode. This account must have an Exchange mailbox through which the resource mailboxes can be accessed. See ["Creating a](#page-47-0)  [RoomWizard Service Account" on page 46](#page-47-0).

- Provide a password for the RoomWizard Service Account to be used by the Synchronization Software while communicating with Exchange Server.
- The RoomWizard Synchronization Software Installer enters the current computer's domain name automatically. You can enter another domain name, if necessary.

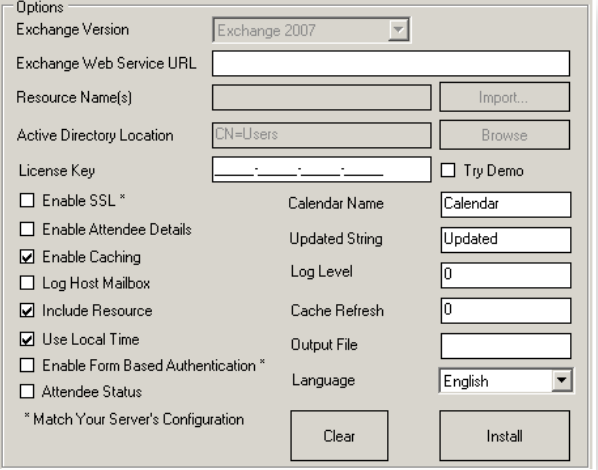

### Synchronization Software Options in Exchange Server mode

- The installer detects the Exchange version on the computer automatically.
- The Installer enters the Exchange Web Service URL automatically. The RoomWizard Service Account must be able to access this web service. Change the URL only if it is not what you expected.
- Provide one or more Resource Names for the Synchronization Software to configure, for example room01, room02, room03, These resource mailboxes will be created and configured for the

RoomWizard to access via the Synchronization Software. You can also use existing resource accounts or import resources from a Microsoft Excel, .csv or .txt file. [See "Importing Resource Names" on](#page-43-0)  [page 42](#page-43-0) and ["Using Existing Resource Accounts" on page 43](#page-44-0).

- Navigate to an Active Directory Location using the "Browse" button. Select a location where you would like the Synchronization Software to store new users.
- If you already purchased a License Key, enter it here. To evaluate RoomWizard, check "Try Demo." You can manually enter a license key later. [See "Adding a License Key Manually" on page 45](#page-46-0).

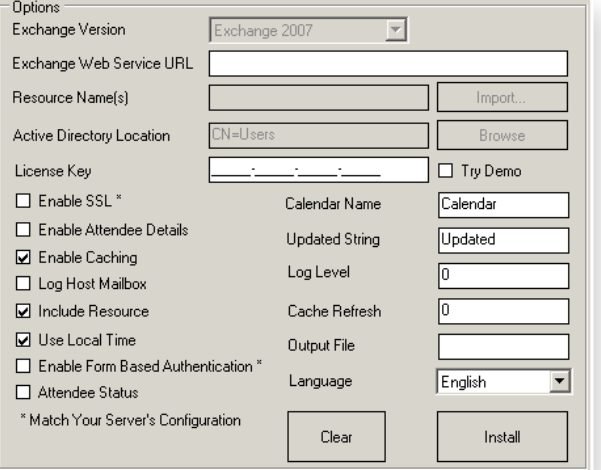

## Synchronization Software Options in Web Server mode

- The installer detects the Exchange Version on the computer automatically.
- Enter the Exchange Web Service URL, including the name and IP address of the computer where Exchange is installed.
- If you already purchased a License Key, enter it here. To evaluate RoomWizard, check "Try Demo." You can manually enter a license key later. [See "Adding a License Key Manually" on page 45](#page-46-0)
- To use secure socket layer (SSL) for all communications between the Synchronization Software and RoomWizard, select "Enable SSL." When SSL is enabled, RoomWizard will connect using the server's

domain name and HTTPS. Enable SSL if SSL is configured on the Exchange Server.

- To include attendee information such as Attendee Phone in the Synchronization Software response, select "Enable Attendee Details."
- To enable caching on the Synchronization Software side, select "Enable Caching."
- To include an additional mailbox attribute in the Attendee node, select "Log Host Mailbox." This attribute contains the value of host mailbox.
- To include the host node along with the attendee nodes in the meeting information, select "Include Resource." The host node is the meeting organizer.
- To retrieve times from the server where the Synchronization Software is installed instead of where the Exchange Server is located, enable "Use Local Time." To retrieve times from Exchange server remotely, you must provide the encrypted credentials of the Exchange Server in the config.xml file.
- Select "Enable Form Based Authentication" if form-based authentication is enabled on Exchange Server. You can check this by browsing to the Exchange URL. If Exchange displays a form to supply credentials, instead of the usual popup, form-based authentication is enabled.

## **NOTE**

You must have a SSL certificate installed on the server for the synchronization software to function correctly when using form-based authentication.

- To display accurate attendee status for a meeting, select "Attendee Status." For the Synchronization Software to display accurate attendee status, a mailbox with full access rights to all mailboxes (users and resources) is required. Supply this mailbox ID in the RoomWizard synchronization page.
- In "Calendar Name," enter the exact language translation you wish to use for the "Calendar" string. This will ensure local versions of the messages/string shown in the Synchronization Software response and on the RoomWizard are supported correctly.
- In "Updated String," specify the exact language translation you wish to use for the updated string. This will ensure local versions of the messages/string shown in the Synchronization Software response and on the RoomWizard are supported correctly.
- Enter the log level that supports you logging needs. Events are logged in the EventLog. The default value is 0. Valid values are:
	- $0 =$  Logs all
	- 1 = Logs errors only
	- 2 = Logs errors and warnings only
- Enter a cache refresh time interval. The default is 0.
- Enter an output file path to specify where, in this node, the Synchronization Software will store the xml response from a RoomWizard request.
- Select the language that matches the server to ensure the time zones and localized user interface in the Synchronization Software and on the RoomWizard are supported correctly. For example, if you are installing the Synchronization Software on an English Windows Server 2008, choose "English(Win2k8)."

#### <span id="page-43-0"></span>Importing resource names

The RoomWizard Synchronization Software Installer can import resources (rooms) from Excel, .csv, and .txt files. Room names must be in the first column in Microsoft Excel documents or separated by commas in text files.

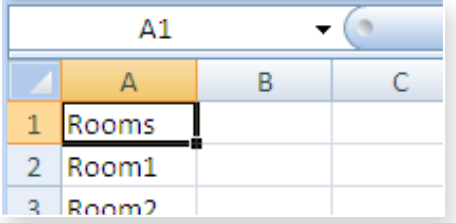

To import rooms from a file:

1 Click the "Import button" next to the "Resource Names" input box.

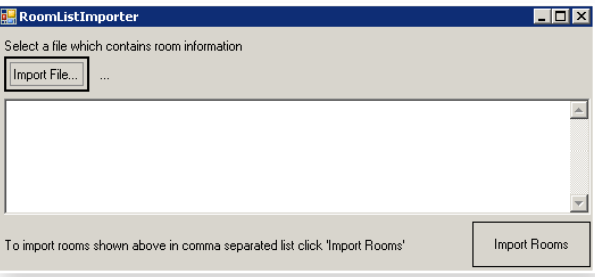

- 2 Click the "Import File" button and navigate to the desired file.
- **3** To import the displayed rooms, click the "Import Rooms" button.

## **NOTE**

Excel Import is not supported in x64 bit versions. Only x86 bit versions of the operating system support Excel Import.

## <span id="page-44-0"></span>Using existing resource accounts

You can use an existing resource account with the Synchronization Software Installer if the alias and user logon name are the same. This will upgrade the account to work with the new Synchronization Software.

To use an existing resource account, you must use the account's User logon name. To find the User logon name in Active Directory, look under the Account tab.

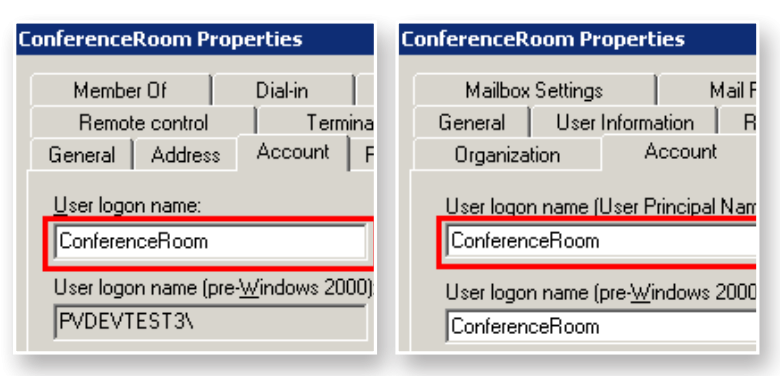

## **NOTE**

The Alias name in the Exchange Management Console must be the same as the User logon name for the software installer to upgrade the resource account.

## Completing software installation

The Synchronization Software Installer will display an "Installation Successful" screen that lists the executed tasks and their status.

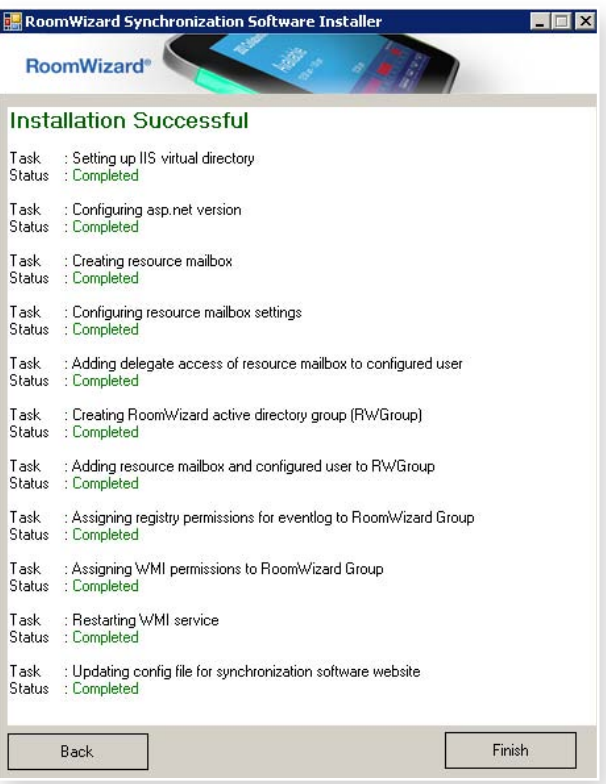

## Configuring Exchange resource accounts manually

The RoomWizard Synchronization Software Installer configures RoomWizard mailbox resources with identical display and alias names. You can edit the display name of the resources using the Exchange Management Console.

## <span id="page-46-0"></span>Adding a license key manually

To add a license key:

- 1 Login to the Exchange server computer where you have configured the RoomWizard Synchronization Software.
- 2 Go to the physical directory you provided during the installation.

For example, if you have provided "C:\RWCEC" as the directory, navigate to that directory using Windows Explorer.

3 Open the config.xml file in Notepad and scroll to the bottom of the file.

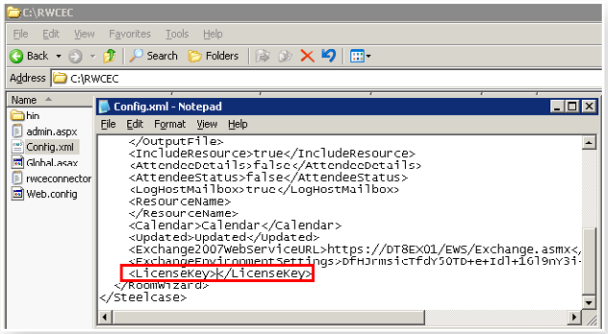

4 Enter your license key between the <LicenseKey> and </ LicenseKey> tags.

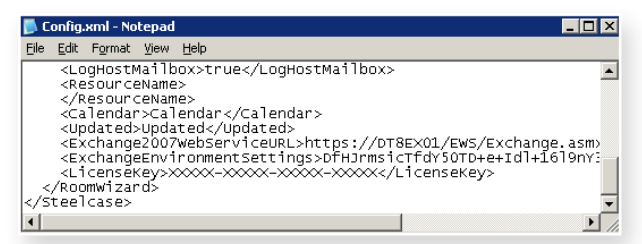

#### **NOTE**

Your license key will appear in place of "X."

- **5** Save the file and close it.
- 6 On the same computer, open the command prompt and type "iisreset."

EX C:\WINDOWS\system32\cmd.exe C:\>iisreset Attempting stop...<br>Internet services successfully stopped<br>Attempting start...<br>Internet services successfully restarted c:ヽ>\_

**7** Type exit to exit the command prompt.

## <span id="page-47-0"></span>Creating a RoomWizard service account

Follow these steps to create a service account:

- 1 Launch the Exchange Management Console.
- 2 Expand "Recipient Configuration" and select "Mailbox."

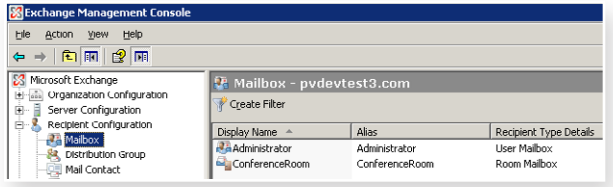

3 In the Actions Pane select "New Mailbox..."

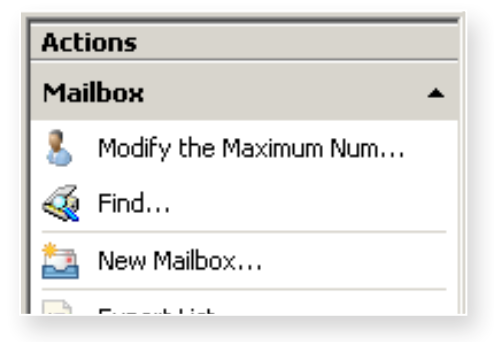

4 Select "User Mailbox" and click "Next."

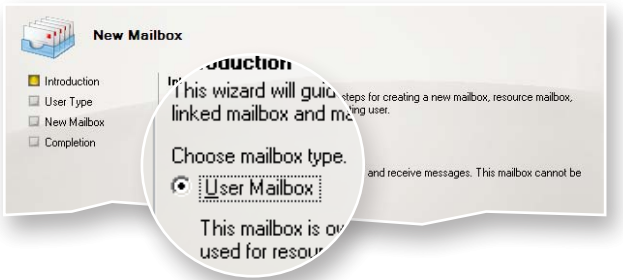

5 Select "New user" or "Existing user" and click "Next."

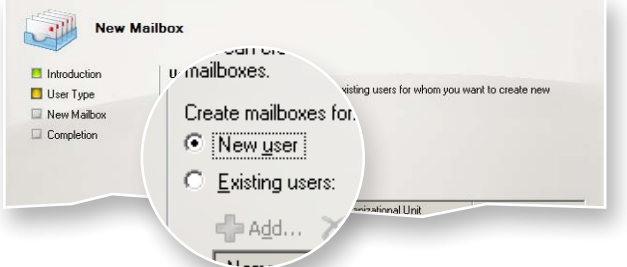

6 Enter the user information and click "Next."

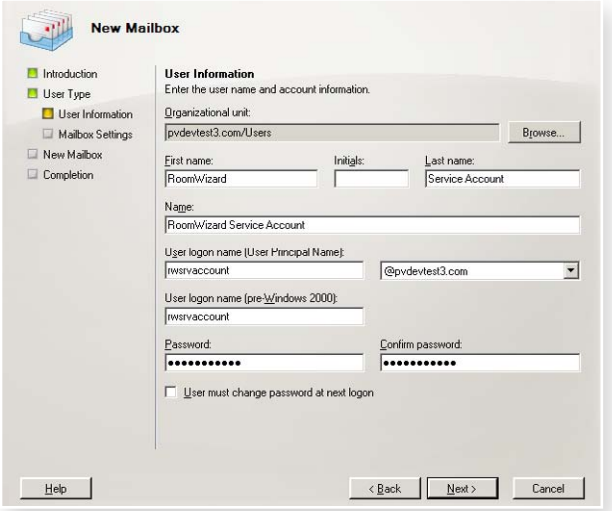

7 Select "Mailbox Database" and click "Ok."

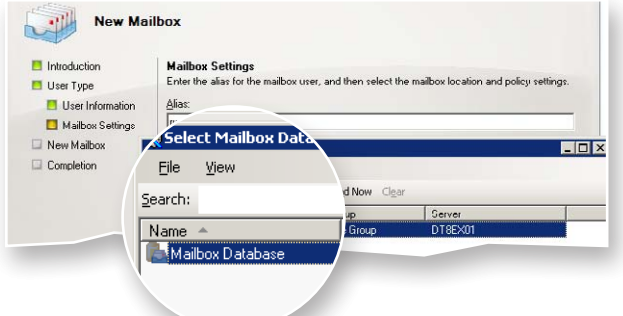

8 Enter "Mailbox Settings" and click "Next."

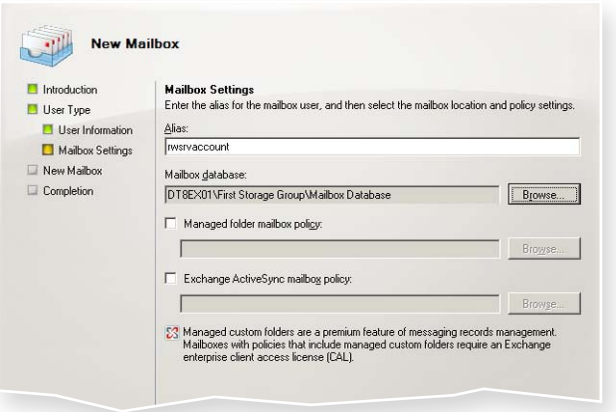

9 Click "New" and confirm that the new mailbox has been created.

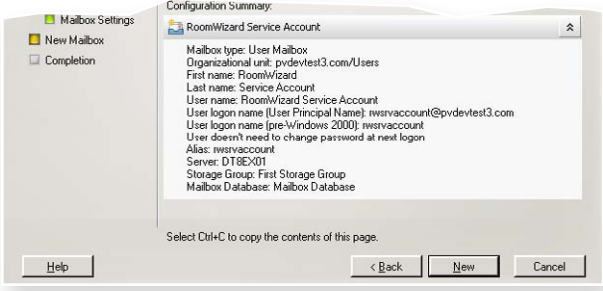

10 Click "Finish."

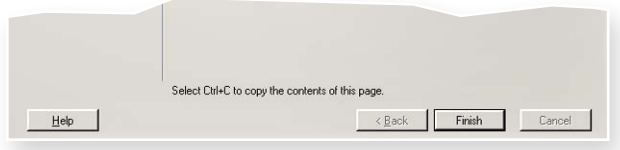

## Configuring a RoomWizard to access its calendar

Follow these steps to configure calendar access:

1 Configure the RoomWizard Server Access.

Enter the URL in the format: http://WebServer/VirtualDirectory/ rwceconnector.aspx

Enter the Username of the "Service Account" in the format: Domain\ Username.

- 2 Enter a password and click "Save on THIS Wizard" to configure the RoomWizard.
- 3 Repeat these steps for each RoomWizard.

After you connect each RoomWizard to the network, the Server URL, Connector Name, and Connector Version will appear in the Setup > Device > Synchronization setup pages of each RoomWizard in the group.

4 Enter the IP address for one of the RoomWizards into your web browser. (If you created an entry for the RoomWizard in your DNS, you can enter the host name instead.)

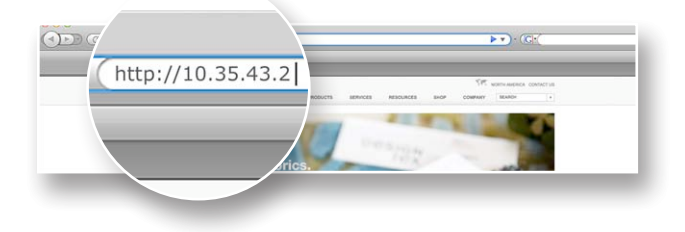

5 Click the "RoomWizard setup" link.

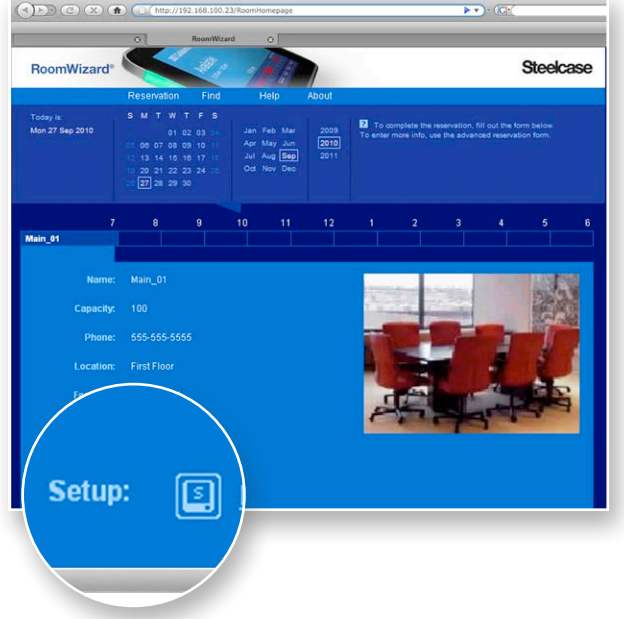

- **6** Enter the default system manager password: roomwizard (this password is case sensitive).
- 7 Go to the Device > Synchronization tab.

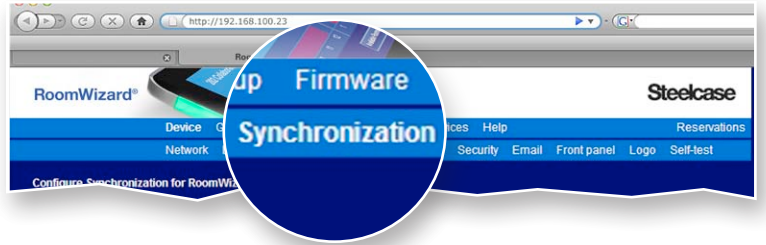

8 Enter the room identifier. This is the user portion of the room's SMTP e-mail address, or where there are multiple e-mail domains, the complete SMTP e-mail address. Exchange does not require a room password.

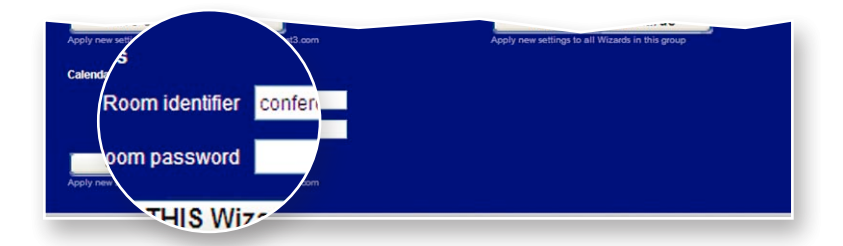

9 Click "Save on THIS Wizard."

## <span id="page-52-0"></span>TROUBLESHOOTING MICROSOFT EXCHANGE SETUP

Use a web browser to verify the RoomWizard Synchronization Software installation and conduct a more in-depth analysis. To conduct the tests listed in this section, enter the command strings into your browser's address box. If entered accurately, they should deliver specific feedback.

## Testing access to the synchronization software

Follow these steps to test access to the RoomWizard Synchronization Software:

- 1 Verify that the about\_connector command returns the RoomWizard Synchronization Software version.
- 2 From a client PC, bring up the RW\_Test\_Connector.html file provided in the RoomWizard Synchronization Software installation package.
- **3** Modify the values to represent your Windows username, password, web server, and IIS virtual directory.
- 4 Click "About\_Connector." You should see:

```
<?xml version="1.0" encoding="iso-8859-1" ?>
```
- <kwe:result xmlns:rb="http://www.appliancestudio. com/rb/1.0/" xmlns:kwe="http://www.appliancestudio.com/  $kwe/1.0/$ ">
	- <kwe:date>20090917</kwe:date>
	- <kwe:time>150613</kwe:time>
	- <kwe:result\_code>0</kwe:result\_code>

```
- <kwe:connector>
  <kwe:name>RoomWizard Synchronization Software</
  kwe:name>
```
<kwe:version>3.0.0</kwe:version>

```
<kwe:short>RWSS_3.0.0</kwe:short>
 </kwe:connector>
 </kwe:result>
```
## If an error occurs, verify the following:

- The RoomWizard Synchronization Software is installed on a machine with IIS server running.
- IIS has been configured by the lockdown tool to prevent execution of ASP code.
- COM objects are available. (Check in the registry.)
- NTFS permissions allow access to the folder containing the RoomWizard Synchronization Software files.
- The "Log on Locally" right is set for the RoomWizard mailbox account.
- The correct user ID and password for the RoomWizard is being sent to the server.

#### Testing access to the RoomWizard mailbox

This test works better if you use Outlook to create an appointment beforehand. You can do this manually by sending a meeting request to the RoomWizard mailbox.

- 1 Verify that the get\_bookings command returns bookings for the RoomWizard mailbox.
- 2 From a client PC, bring up the RW\_Test\_Connector.html file provided in the installation package.
- 3 Modify the values to represent your Windows username, password, web server, and IIS virtual directory.
- 4 Click the "get\_bookings" button. This should return an XML list of existing appointments from the RoomWizard calendar similar to the example below:

```
<?xml version="1.0" encoding="iso-8859-1" ?>
```
- <kwe:result xmlns:rb="http://www.appliancestudio. com/rb/1.0/" xmlns:kwe="http://www.appliancestudio.com/  $kwe/1.0/$ ">
	- <kwe:date>20090917</kwe:date>
	- <kwe:time>151808</kwe:time>
	- <kwe:result\_code>0</kwe:result\_code>
- <rb:bookings room\_id="conferenceroom">
- <rb:booking booking\_id="AAAdAENvbmZlcmVuY2VSb29tQH

```
B2ZGV2dGVzdDMu 29tAEYAAAAAAEWqK9CKhutNnFjVxsJxZZ 
  wHAPTpnVF32rJ hWRXVFLpF44ACp4+6qAAAPTpnVF32rJHh W 
  RXVFLpF44ACp4/dDEAAA==" confidentia l="no"password_
  protected="no">
  <rb:purpose>Hello!</rb:purpose> 
  <rb:notes>When: Thursday, September 17, 2009
   3:00 PM-4:00 PM. Pacific Standard Time Where: 
  ConferenceRoom *~*~*~*~*~*~*~*~*~*</rb:notes> 
  <rb:repetition>N</rb:repetition> 
  <rb:start_time>150000</rb:start_time> 
  <rb:start_date>20090917</rb:start_date> 
  <rb:end_time>160000</rb:end_time> 
  <rb:end_date>20090917</rb:end_date> 
  <rb:booking_creation_time>151755</rb:booking_creation_
  time> 
  <rb:booking_creation_date>20090917</rb:booking_
  creation_date> 
  <rb:booking_modification_time>151755</rb:booking_
  modification_time> 
  <rb:booking_modification_time>20090917</rb:booking_
  modification_time>
- <rb:attendees>
- <rb:attendee role="host" status="noresponse">
  <rb:name>Administrator</rb:name> 
  <rb:email>Administrator@pvdevtest3.com</rb:email> 
  <rb:phone /> 
  </rb:attendee>
- <rb:attendee role="attendee" status="accepted">
  <rb:name>conferenceroom</rb:name> 
  <rb:email>ConferenceRoom@pvdevtest3.com</rb:email> 
  <rb:phone /> 
  </rb:attendee>
  </rb:attendees>
  </rb:booking>
  </rb:bookings>
  </kwe:result>
```
## NOTE

The RoomWizard Synchronization Software returns only accepted (not tentative) bookings that fall within the date range specified in the command string.

### Common errors

Check this list of common errors and their corrective actions.

## Directory Not Empty Error

Complete the following tasks. Then enter 'iisreset' on the command prompt and run the RoomWizard Synchronization Software Installer again.

- Check that Internet Information Services Manager (IIS) is not open. If it is open, close it.
- If the RoomWizard Synchronization Software Installer is allowed to overwrite an existing Synchronization Software installation, i.e. the physical directory already exists for the Synchronization Software, ensure that it is not opened in Windows Explorer or referenced in any way.
- If the RoomWizard Synchronization Software Installer is overwriting the existing website's virtual directory, ensure that it is not accessed by any room device or by any other means.

## The service cannot be started, either because it is disabled or because it has no enabled devices associated with it.

Ensure the IIS Admin service is not stopped. If so, restart the IIS Admin service.

## Could not load file or assembly "System.Management. Automation,Version= 1.0.0.0.....The system cannot find the file specified."

Ensure you have installed Microsoft Windows PowerShell 1.0. It must be installed before running the installer.

## An Exchange 2007 server on which an address list service is active cannot be found.

Make sure Microsoft Exchange System Attendant is already started and running on the Exchange machine.

# STEP 5: CONFIGURE OTHER OPTIONS

You can now configure the remaining options for each RoomWizard or group of RoomWizards.

## ROOMWIZARD SETTINGS

The additional options found under Setup > Device are described below. These options allow you to adjust setting for one specific RoomWizard or all RoomWizards in a group.

Creating RoomWizard groups can dramatically reduce the time needed to implement create or change room settings. See ["Step 2:](#page-24-0)  [Set Up Groups of RoomWizards" on page 23.](#page-24-0)

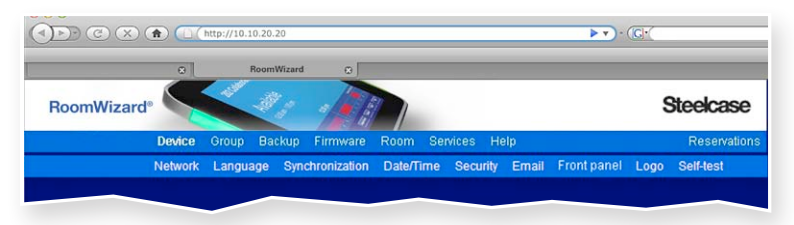

Device > Network > Proxy enables you to enter a proxy server that receives a request from an internet service. If your firewall blocks access to the FTP site for firmware upgrades, enter your proxy server here.

Device > Language enables you to restore the RoomWizard to the default factory settings. You also choose the language for the touch screen display here.

Device > Date/Time enables you to set the date and time and choose a 12- or 24-hour time format. (RoomWizards show only local time). Select your time zone from the drop-down list. The time zone is used for email delivery. RoomWizard can automatically adjust its clock for daylight savings time and synchronize its clock with the NTP server. When the date or time is changed, the RoomWizard automatically reboots.

## NOTE

In synchronized mode installations, RoomWizard must get the time from the server.

Device > Security enables you to change the password needed to access the RoomWizard Setup pages. The default password is: roomwizard (this password is case sensitive). You can also enable use of a HTTPS server. Se[e "Configuring RoomWizard for Secure Servers"](#page-19-0)  [on page 18.](#page-19-0)

Device > Email enables you to specify the SMTP and LDAP servers used for RoomWizard email functions.

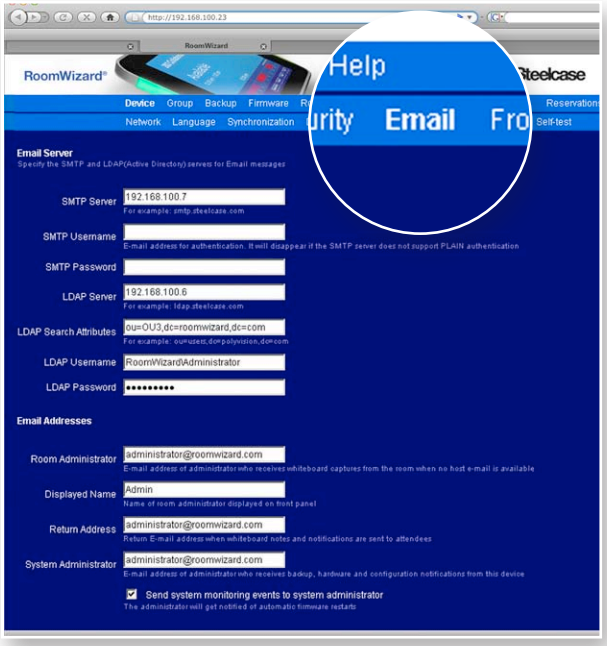

You can enter:

- The SMTP Server address enables RoomWizard to route emails. Several RoomWizard options depend on the ability to send email, including the One-Click Publishing option, reminder emails for the host and invitees, and emails from RoomWizard for the system manager.
- The LDAP Server enables RoomWizard to access your corporate phone number and email address database. Users can enter partial email addresses that are validated and completed by the system.

Port numbers are supported in this field (for example ldap.Steelcase. com:390). Port 389 is the default, if no port address is designated.

- If LDAP support is available, choose the LDAP Search Attributes used.
- Enter the LDAP username required to access your LDAP server.
- Enter the LDAP password required to access your LDAP server.
- Enter the email address of the person responsible for this RoomWizard's functionality. This person will receive emails generated by the One-Click Publishing option when no host email is available.
- Enter a Displayed Name to be used for the Room Administrator.
- Enter the Return Address to appear on emails generated by RoomWizard, such as those generated by the One-Click Publishing option.
- Enter the System Administrator's email address where backup, hardware, and configuration notifications are to be sent.

Device > Front Panel enables you to restrict the hours during which the RoomWizard LCD is backlit, to set the display brightness, to disable Adjust, End, and Use Now buttons, to enable the Start button, to control the appearance of text on the RoomWizard touch screen, and to set the volume for RoomWizard sounds.

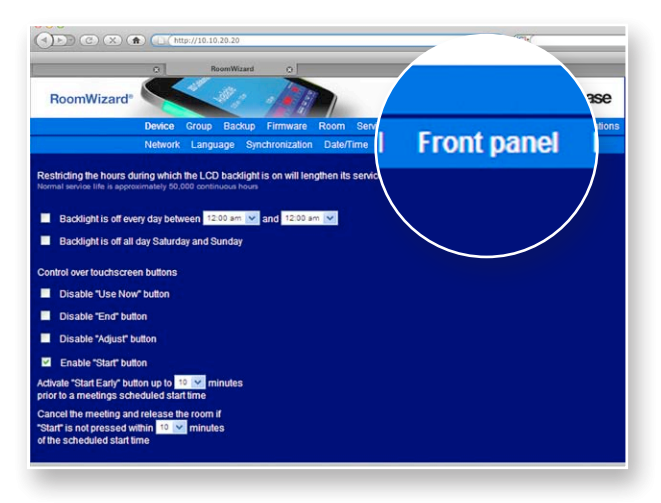

• Check the Enable Start button to require a user to verify that he or she has shown up for a meeting.

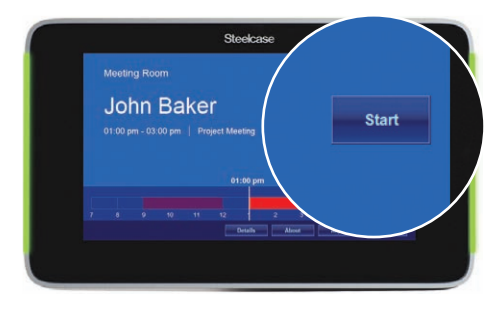

• Select the Start Early function to allow users to start a scheduled meeting early, if the room is available, by pressing the "Start Early" button on the front panel.

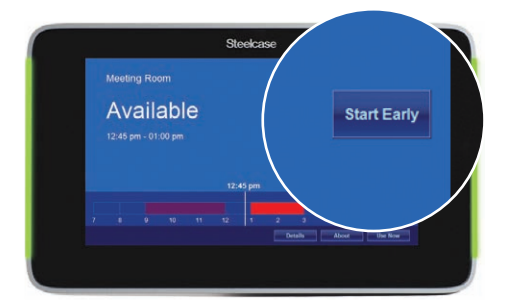

Device > Self-Test enables you to run internal diagnostic programs. You may be asked to run these tests if you call technical support.

## **NOTE**

You can run the tests, but the RoomWizard touch screen will be out of service for the duration of the test.

## ROOM SETTINGS

Settings available under Setup > Room relate to the room associated with the RoomWizard or to the room reservation options for the RoomWizard.

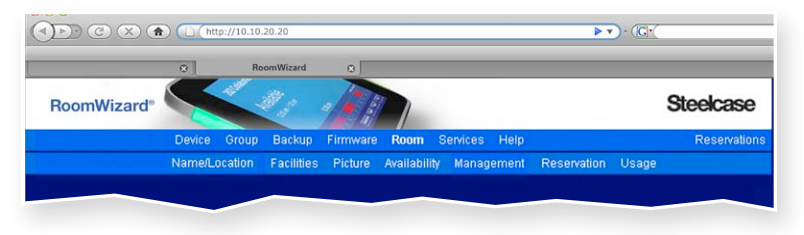

Room > Name/Location enables you to enter the name of the room and a one- or two-word description of the room's location. The Room Name appears on the RoomWizard's touch screen and the web page's reservation timeline.

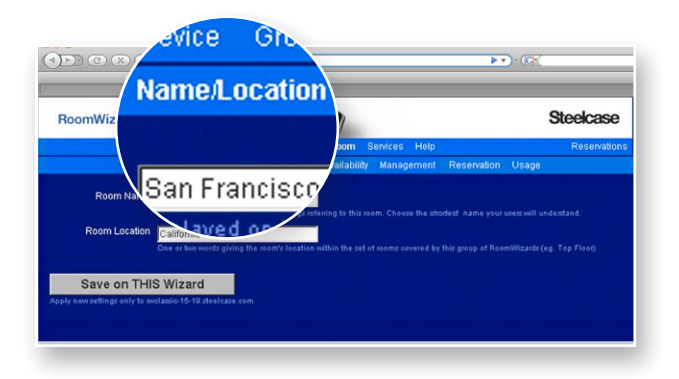

## **NOTE**

If you give several RoomWizards in a group the same location, they appear together in the GroupView web page.

Room > Facilities enables you to describe features of the room. The information you add here appears on the RoomWizard touch screen when users press the "Details" button. Enter the number of people the room can accommodate and any other facilities the room has, such as conference telephone, furniture layout, or electronic whiteboards.

Configure the One-Click Publishing option by adding the internal web server address for the CopyCam whiteboard(s) associated with this meeting room. If the whiteboard is not reachable on the network, this page displays "Unavailable." There is no limit to the number of whiteboards you can add to one RoomWizard.

Room > Picture enables you to add a link to a photo or other graphic that appears on this RoomWizard's homepage. You can attach a photo of the interior or exterior of the room or a small map to the room. You could also choose to add a logo or graphic relevant to that room.

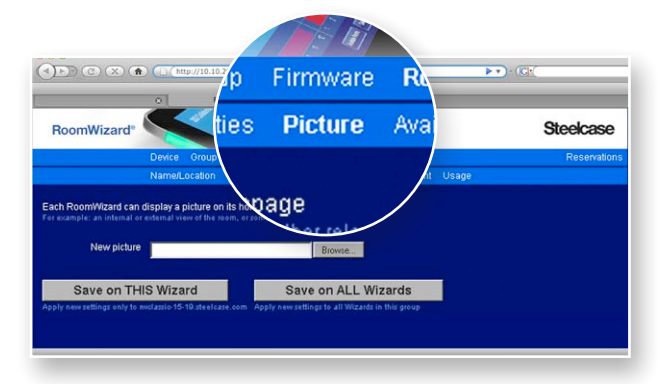

The homepage is accessed by entering a RoomWizard's IP address (not the group address) into a web browser, or by clicking the room name in a timeline. If you choose to remove the picture already inserted, you can remove it by leaving the field blank and selecting "Save on THIS Wizard."

Room > Availability enables you to specify the normal working hours of your day. These hours appear both in the timeline on the touch screen and in the web-based Reservation page. RoomWizard permits room reservations to be made for any time during the day, even outside the hours you specify here.

Room > Management enables you to customize features and designate mandatory features.

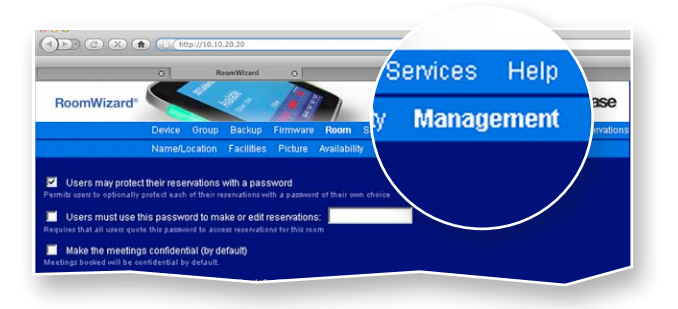

You can:

- Make all meetings confidential by default.
- Make the advanced registration form the default.
- Decide to display only a first name on the front panel when a meeting is in progress.
- When the One-Click Publishing option is active, choose when captured whiteboard notes are emailed.

Room > Reservation enables you to customize which fields appear on the reservation forms that classic mode users use to reserve a meeting room. You can choose which fields will be required on the simple and advanced reservation forms. By default, only the Host, Purpose and Start Time/End Time fields are selected for the simple form and all fields are selected for the advanced form.

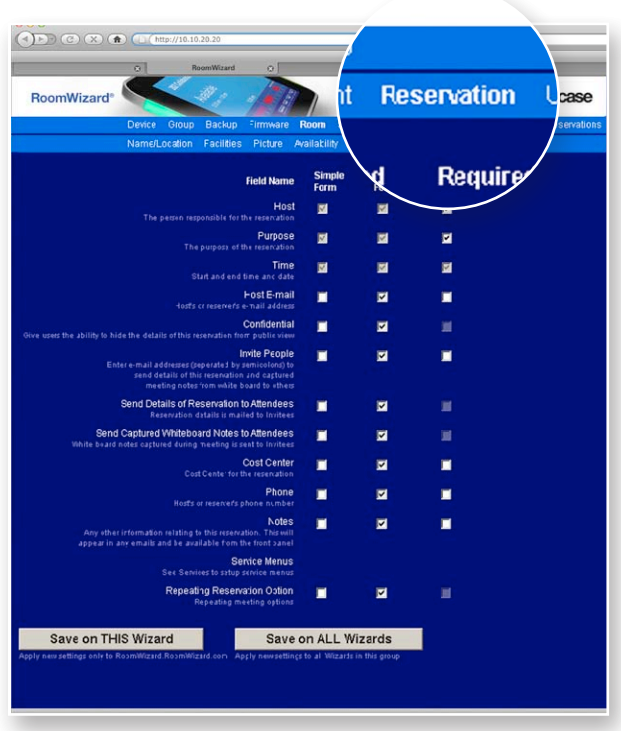

- Grayed-out fields always appear on any reservation form.
- You can choose to make Host or Purpose a required field.
- If you add a field to the simple registration form, it is automatically added to the advanced registration form.

Room > Usage enables you to export a subset or all of the reservation data to the desktop of the computer you are using. You can also choose to export the data in a format compatible with the RoomWizard Reporting Tool. [See "Exporting Graph Data" on page](#page-114-0) [113.](#page-114-0)

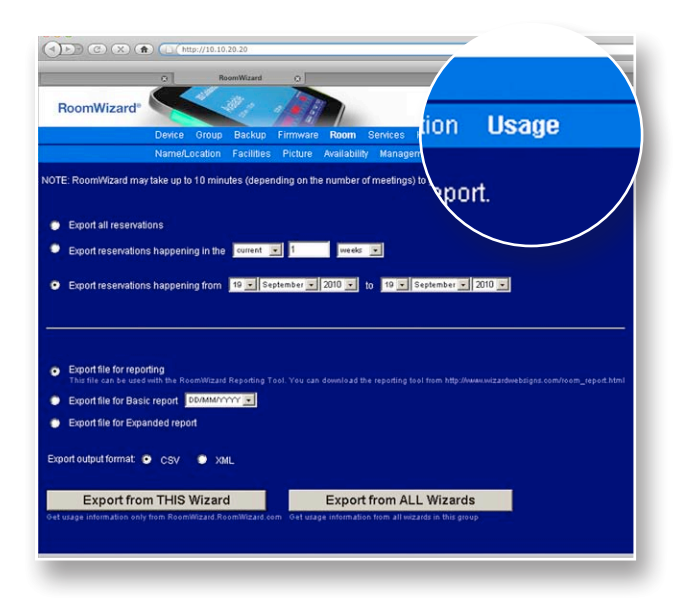

Schedule RoomWizard to run monthly reports automatically and send them to an FTP location. A report of all meeting happening in the previous month for all RoomWizards in this group will be posted to the specified location.

## SET UP SERVICES

Services > Management enables you to provide classic mode users with the ability to request up to three services (such as catering, audio visual and room preparation).

If your company supports this option, classic mode users can fill in a form to specify requests. If you set up the cost center as a required field, the user will be prompted for it if this particular service is requested.

You can set up services once and apply it to other RoomWizards in the same group. If you have other RoomWizard groups, you can copy and paste the form.

To set up a service menu in RoomWizard:

1 Go to Setup > Services > Management.

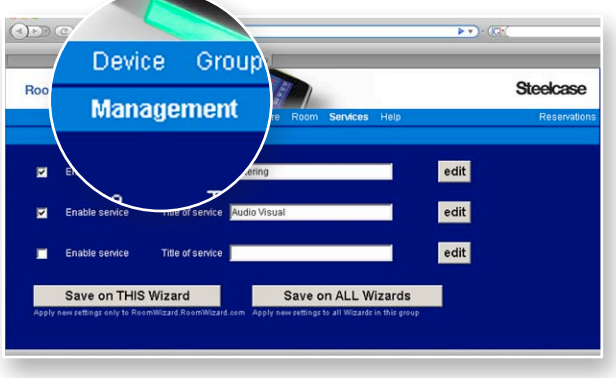

- 2 Select Enable service.
- 3 Enter a name for the service.
- 4 Click "Edit" to edit service options.

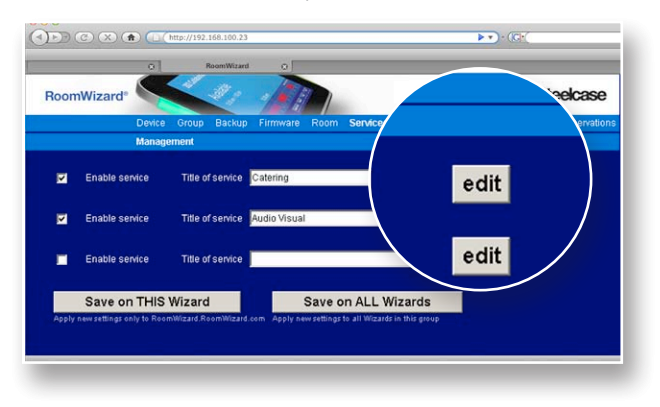

5 Select Enable service to enable it. Deselect it to disable it.

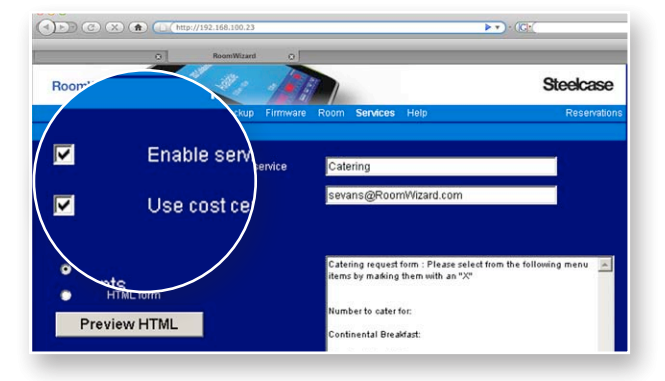

- 6 Select "Use cost center" to require users to enter a cost center number before requesting the service.
- 7 Enter the email address associated with the service. This email recipient is notified when the service is requested and whenever the reservation changes.
- 8 Choose "Text-based form" or "HTML form."

9 Enter the service menu. This is the form users see when reserving a room. A text-based form requesting catering services could look like this:

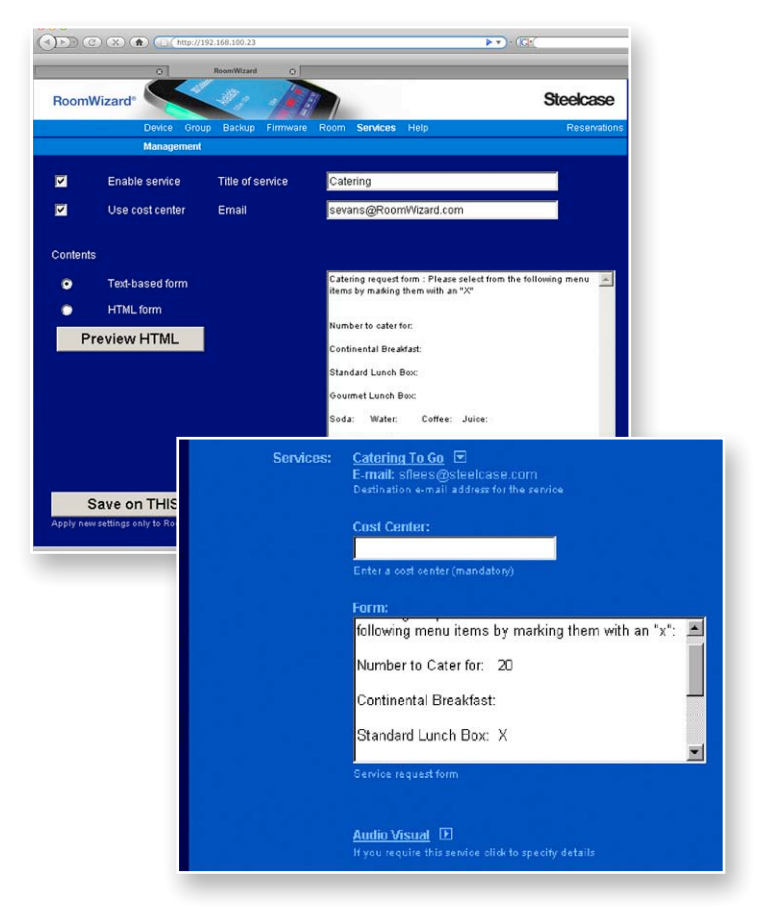

This example shows how the free-text edit box enables a user to express their exact needs for the meeting. This also provides the system manager with the flexibility to set up the services available to users.

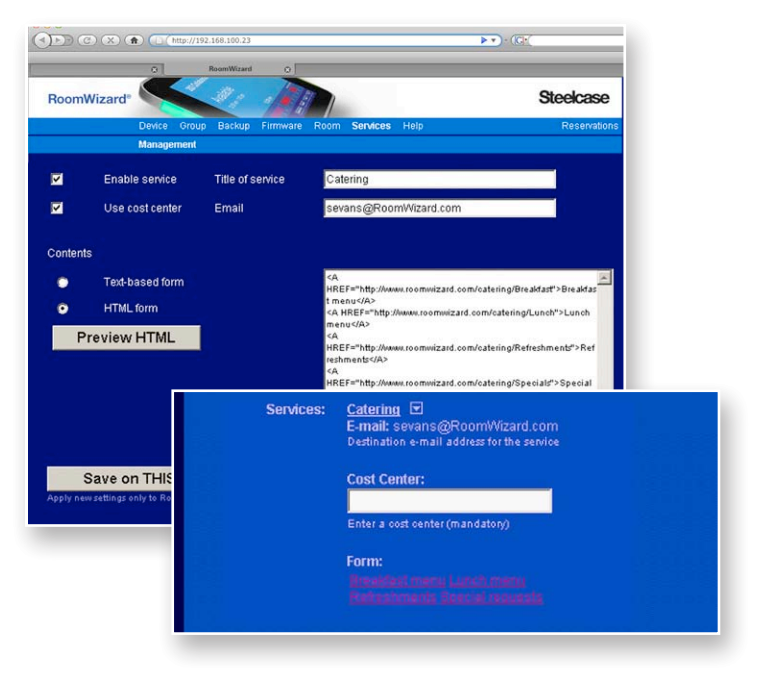

This example shows how the HTML service menu option enables you to create any type of HTML command. This can be used to link to additional online menus, for example.

10 Click "Save on THIS Wizard" or "Save on ALL Wizards."

# BACKING UP DATA

Regular backups of each RoomWizard are recommended to preserve reservation data.

Each RoomWizard stores all the reservation data for the meeting room it is near. RoomWizards do not cache or distribute each other's data. They request it from each other on a real-time basis. This keeps the RoomWizard federation mechanism simple and very reliable.

Room reservations are also held on the server for the corporate calendar system.

To maintain reservation data, RoomWizard enables you to configure a regular backup and to export data for analysis.

## NOTE

Regular backups are highly recommended.

The backup mechanism regularly sends copies of the information to the location you specify using FTP. A RoomWizard can be restored to its state at the time of the last backup. Backup information also includes all configuration data that makes that particular RoomWizard unique.

You can export a subset or all of the reservation data from any RoomWizard to the desktop of the computer you are using. The exported data is compatible with the RoomWizard Reporting Tool. You can download a copy of the "RoomWizard Reporting Tool" from www. steelcase.com/roomwizard.

## PERFORM A BACKUP

To make and restore backups, RoomWizard uses FTP to send files to a central server that you control. To set up the backup mechanism, you must point each RoomWizard to the FTP server and tell it the name and password to use. That server should be sufficiently secure and safe for your needs. It is up to you to decide how much importance you attach to room reservation data and how secure you want to make your backups once they have left each RoomWizard.

If you do not have a backup server that supports FTP and do not want to set one up, you can choose to backup a RoomWizard to another RoomWizard. Although this does not provide a highly secure backup, it does provide some redundancy in situations where an external FTP server is inappropriate or unavailable.

To set up a regular backup:

1 Go to the Setup > Backup > Save tab of any RoomWizard.

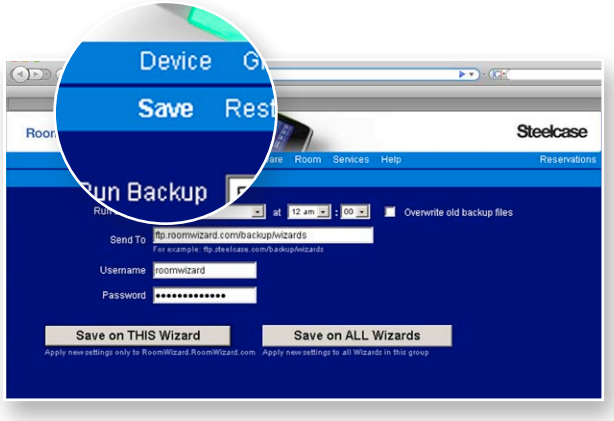

- 2 Choose how often and at what time you would like the RoomWizard to perform the backup.
- **3** Enter the FTP address of the backup server or device.
- 4 Enter the "Username" and "Password" required to access that FTP address.
- 5 Choose if you want to overwrite old backup files, i.e. the new backup replaces existing backups on the server.

## **NOTE**

If sending the backup to another RoomWizard, consider overwriting old backups to avoid filling up the receiving RoomWizard's hard disk.

6 Click "Save on THIS Wizard" or "Save on ALL Wizards."

## RESTORE DATA FROM A BACKUP

1 Go to the Setup > Backup > Restore page on the RoomWizard you want to restore.

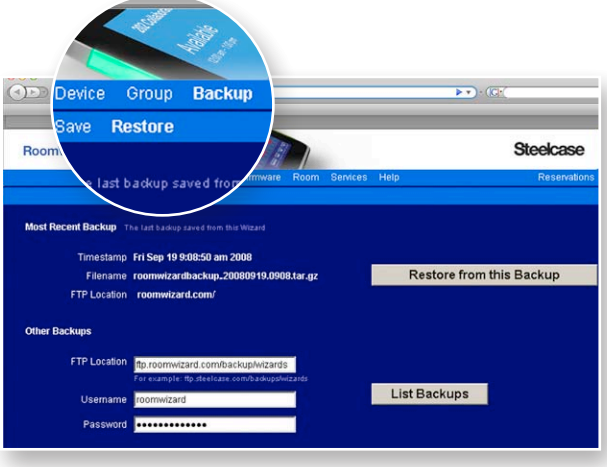

The RoomWizard provides the date/time and location of its most recent backup. If you replaced a faulty RoomWizard or swapped units between rooms, this may not be the backup you want to restore.

- 2 To restore from the most recent backup listed, click "Restore from this Backup."
- 3 To view other backup files, enter an FTP address and the username and password required to access that address. Then click "List Backups." You may then choose to restore from one of the backups listed.

RoomWizard's restore process takes at least five minutes, plus time to upload the backup file from the FTP server. A typical restore operation takes about 15 minutes depending on the size of the file and the speed of your network. During this time, the RoomWizard is unavailable.
### **TROUBLESHOOTING SETUP**

RoomWizards can be operated in a wide variety of configurations and in an almost unlimited number of network environments. This section will help you troubleshoot potential problems.

Almost all problems with RoomWizard installations are related to network connectivity or group configuration. It is a good idea to eliminate these possibilities first.

### NETWORK CONNECTIVITY ISSUES

Diagnosing network connectivity problems with a RoomWizard is the same as for any other IP-connected device. Every RoomWizard should be visible and operating correctly on the network. In addition, virtual hostnames should point to the set of RoomWizards where requests are served.

If you suspect a problem with the grouping of RoomWizards and you cannot access the group via its normal virtual hostname, try accessing an individual RoomWizard within the group. There may be a problem with the DNS mapping of virtual to real hostnames.

To access an individual RoomWizard:

- 1 Enter the URL or IP address into a web browser.
- 2 Try "pinging" the RoomWizard via its hostname or IP address to determine whether the device can be reached on the network.
- 3 Check the network configuration by pressing and holding the "About" button on the front panel for about five seconds. If the configuration is correct but you still cannot reach the device, there is a problem in the network connection. If the configuration is incorrect, reset it.
	- Enter an IP address from the RoomWizard front panel.
	- Enter that address in a web browser to access the Setup >Device > Network page of the device.

### PROBLEMS WITH GROUP CONFIGURATION

If you see strange behavior in the GroupView web page (for example, certain rooms are missing intermittently), you should suspect that the group configuration is inconsistent among the RoomWizards in the group. The rooms you see in the GroupView page depend on which RoomWizard is serving up the GroupView page—which RoomWizard is the virtual host. If a particular room is included in the GroupView page, but it is marked as "unavailable," there is a network connectivity problem for that particular RoomWizard.To check the group configuration:

- 1 Go to the Setup > Group > Members page of any RoomWizard in the group.
- 2 If some members are "Out of Sync," correct the list.
- 3 Click "Synchronize Group Membership."

### ERROR CODES

If you entered a system administrator email address in the Device > Email page, you may occasionally receive email messages containing the following error codes.

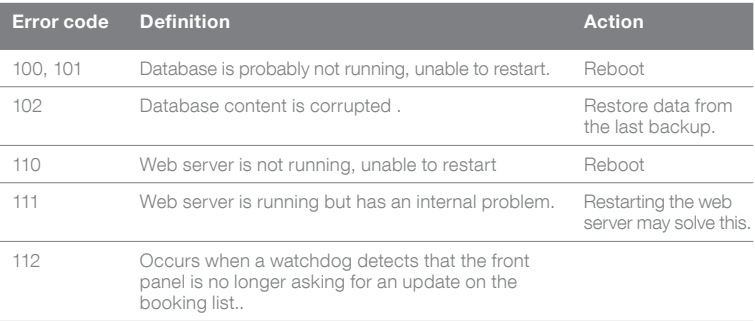

If you suspect there are problems with a particular RoomWizard, the simplest action is to reboot it.

### OTHER PROBLEMS

Once a RoomWizard can be reached on the network and in its group, other problems are very rare. Checking the configuration of the RoomWizard through the Setup pages and resetting any deviant parameters can correct most problems. If this fails and rebooting the RoomWizard does not fix the problem, it is possible that the RoomWizard is in an incorrect state internally. In this case, restore the RoomWizard from a backup that was taken before the problems arose.

If that fails to correct the problem, contact technical support, See ["Technical Support" on page 116](#page-117-0).

# ANNOUNCE ROOMWIZARD SYSTEM TO STAFF

The following sample email suggests how a facility manager might announce installation of a new RoomWizard system and get coworkers up and running on the system. Customize this sample email as appropriate.

Subject: Scheduling meetings just got easier…

You may have seen digital displays being placed throughout our office. They are called RoomWizards, and they will make scheduling and managing meeting rooms much easier for everyone.

Each RoomWizard displays important information about a meeting room, including the meeting host, topic, and when the room is reserved. The red and green lights on the side of the RoomWizard tell you if the room is occupied or open.

How to Use RoomWizard

The RoomWizard is interactive. Use its touch screen to book an open room for an impromptu meeting, adjust a reservation, and more.

You can also reserve rooms and notify meeting participants online, with RoomWizard's web-based software. Go to [Facility manager to insert appropriate link here] to reserve a meeting room online. (You may want to bookmark the page for future access.)

If you have any questions, please call us at [Facility manager to insert appropriate company phone number here].

Thank you

[Insert name]

# HOW TO USE A ROOMWIZARD

RoomWizard transforms a meeting room by giving it the ability to share its reservation schedule and details about its amenities. RoomWizard lets you know the room's current availability and schedule for the day. While a reservation is in progress, RoomWizard displays the meeting's purpose and host.

## ROOMWIZARD INFORMATION SHARING

The RoomWizard touch screen provides today's timeline for the meeting room. As time passes, the display changes automatically to reflect reservations as they start and end.

The current date and time and the day's schedule for the meeting room appear at the bottom of the touch screen. Reserved blocks of time appear in red. Available blocks of time are dark blue. The white line on the timeline points to the current block of time.

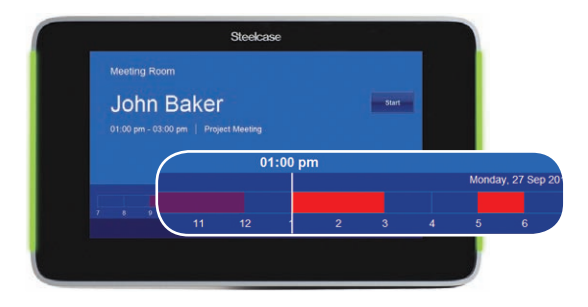

You can quickly see the start and end times of the current reservation or available block of time. If a meeting is in progress, the host and purpose of the meeting appear, unless the meeting is confidential. For confidential meetings, only the meeting host name appears.

Buttons along the right and bottom sides of the screen provide functions that depend upon the current state of the display. If the room is available, the touch screen includes the "Details" and "Use Now" buttons. If a meeting is in progress, the touch screen also includes the "Adjust" button and the "End" button. If your system manager has enabled it, you may also see a "Start" button at the start of your meeting or a "Start Early" button if the room is available prior to your meeting. [See "Changing the Current Reservation" on page 79.](#page-80-0)

### **NOTE**

These buttons may not appear on all systems.

A RoomWizard also indicates a room's availability quickly, even from a distance. If a room is in use, the RoomWizard LED status lights are red. Green indicates the room is available.

### INTERACTING WITH A ROOMWIZARD

When you interact with a RoomWizard touch screen, you are interacting with the entire web-based RoomWizard room reservation system. Changes are not saved to the system until you confirm them. If left alone for a few seconds, the touch screen will revert to the original display and no changes will be saved.

### GETTING INTRODUCTORY INFORMATION

Press "About" button to view introductory information and instructions for the RoomWizard and to see the address for the RoomWizard's web page.

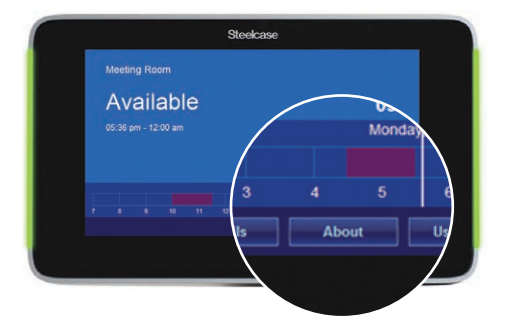

### LOOKING AT EARLIER OR LATER RESERVATIONS

The timeline at the bottom of the screen tells you the day's schedule for this meeting room.

To view information about any reservation in the timeline:

1 Press a red block of time. RoomWizard shows you the meeting host and purpose as they were entered. You can get more information if you press the "Details" button. [See "Getting Room and Invitee Details"](#page-79-0)  [on page 78](#page-79-0).

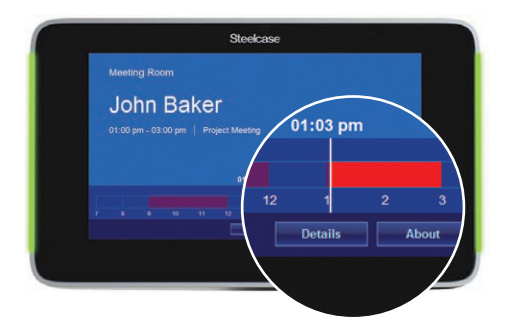

2 Press "Ok" to return to the current reservation.

### **NOTE**

The display reverts to the current reservation after a few seconds.

### STARTING YOUR MEETING

When a reservation begins, the "Start" button pulses. Press the "Start" button to verify your meeting has begun and confirm the room's reservation. The "Start" button will disappear after you press it.

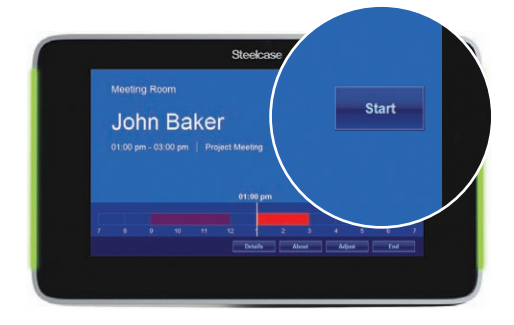

If you do not press the "Start" button within an allotted amount of time, the reservation is abandoned and the room becomes available for others to use.

If you miss your meeting start time and still need to use the room, press the red block on the timeline associated with the abandoned meeting. The reservation and "Start" button will reappear. Press the "Start" button to restart the meeting.

### <span id="page-79-0"></span>GETTING ROOM AND RESERVATION DETAILS

Press "Details" to learn about the meeting room and the current reservation. To return the display to the current status, press "Ok" or do nothing, and the display will revert to the current status.

To view a list of the meeting room's features and accessories:

- 1 Press "Details" on the touch screen.
- 2 Press "Room."

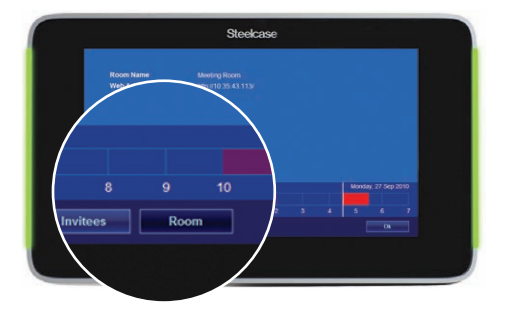

Reservation details provide instant access to information about the current reservation. Information provided here depends on the information entered when the reservation was made.

To view details about the current reservation, press "Details" on the touch screen.

Reservation details will appear if a meeting is in progress. The information displayed will depend on the information entered when the reservation was created.

To view the invitees for the current reservation:

- 1 Press "Details" on the touch screen.
- 2 Press "Invitees."

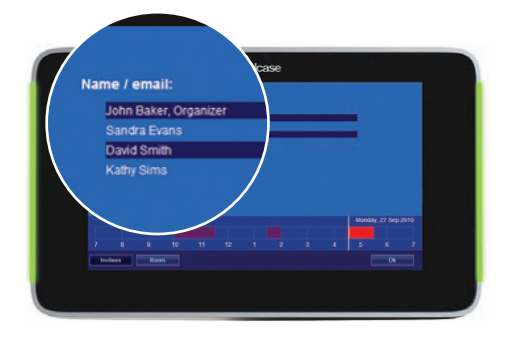

Invitees are displayed if they were entered when the reservation was made. An email address is listed if a name is unavailable. If RoomWizard is integrated with your corporate email database, this list may also include the invitees' phone numbers.

### NOTE

If the meeting is confidential, invitee information will not be displayed.

### <span id="page-80-0"></span>CHANGING THE CURRENT RESERVATION

If you have a reservation and the room is available prior to the reservation start time, you can start a meeting early. To start a meeting early, press the "Start Early" button. The RoomWizard touch screen displays "Start Early" and updates the room reservation schedule.

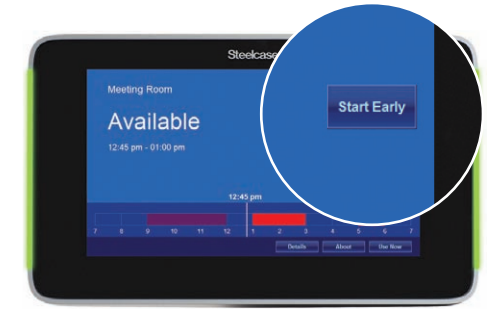

If you complete a meeting early, you can end the reservation and free up the room for others to use.

To end the current reservation before the specified end time:

1 Press "End" button on the touch screen.

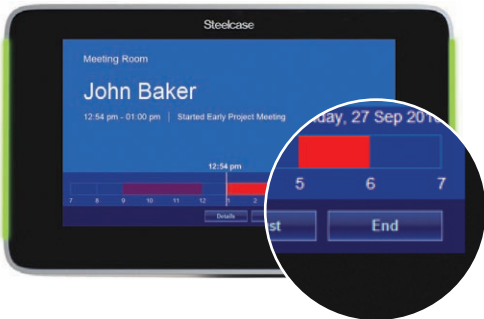

2 Press "Yes" to confirm.

RoomWizard will terminate your reservation and indicate that the room is available.

To adjust the end time of a reservation currently underway:

1 Press "Adjust" on the RoomWizard touch screen.

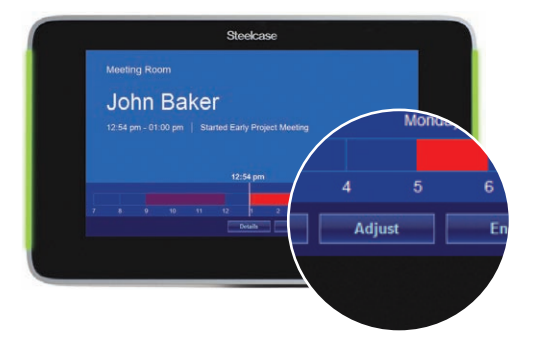

RoomWizard displays the current reservation end time and buttons labeled "+" and "-." Press "+" or "–" to add or remove time from the current reservation.

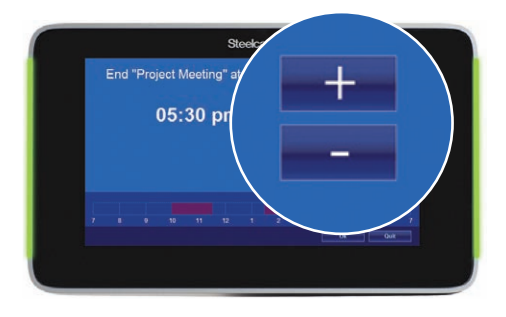

2 Press "Ok" to adjust the reservation or "Quit" to return to the current reservation without making any changes.

### **NOTE**

Reservations can be password protected. If your system administrator has enabled this option and a reservation is password protected, you cannot change it from the RoomWizard touch screen. See "Passwords for Meetings" on page [100](#page-101-0).

### **NOTE**

The "Start," "End," and "Adjust" buttons may not appear on all systems.

### MAKING AN IMPROMPTU RESERVATION

You can claim an available room for immediate use from the RoomWizard touch screen. RoomWizard will update the reservation system with the impromptu meeting.

To claim an available room for immediate use:

1 Press "Use Now" on the RoomWizard touch screen.

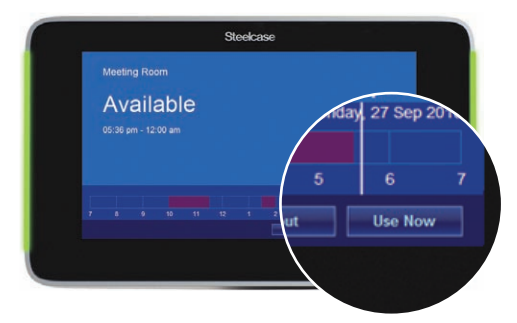

- 2 Enter the reservation end time by pressing the "+" or "-" buttons to adjust the default end time.
- 3 Press "Ok."

RoomWizard displays "Local Reservation In Use."

### NOTE

This feature may not be available on all systems.

### One-Click Publishing and impromptu meetings

When you make an impromptu meeting reservation, there is no record of the host or attendees, so captured whiteboard notes are emailed to the room administrator. Contact the room administrator to receive emails from One-Click Publishing.

To learn the name of the room administrator:

- 1 Press the "Details" on the RoomWizard touch screen.
- 2 Press "Room."

### CLEANING THE TOUCH SCREEN

Wipe the RoomWizard touch screen with a dry microfiber cloth. You can also clean the touch screen with an ammonia-free glass cleaner sprayed onto a microfiber cloth. Do not spray any cleaner directly onto the screen.

# HOW TO USE ROOMWIZARD WEB PAGES

RoomWizard web pages enable you to make, change, and delete reservations from any computer connected to the same local area network (LAN). You can access a RoomWizard's web page using any common web browser with Windows®, Macintosh®, or other operating system.

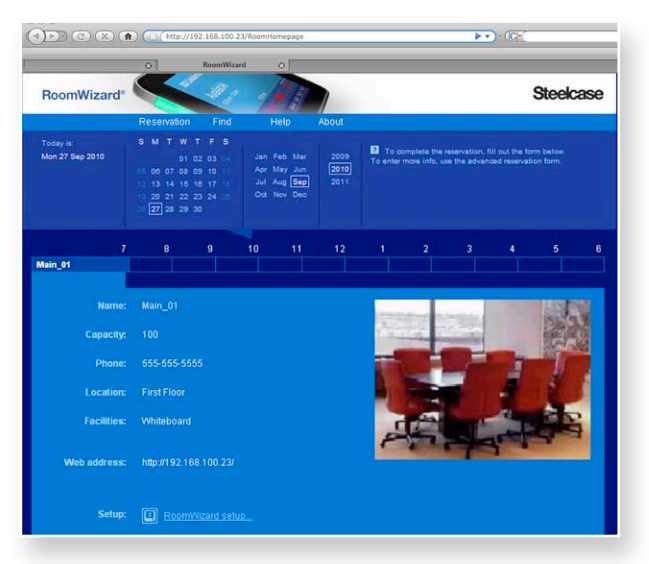

Your system manager may have placed a link to your RoomWizard room reservation system on your home page, intranet portal, or other web site for you to access your RoomWizard system. You can also add the RoomWizard URL to your web browser's Favorites or Bookmarks.

## WEB PAGE FEATURES

RoomWizard web pages are easily identified by the RoomWizard logo and an optional company logo. Each page also includes a menu bar of options, a calendar, and at least one timeline.

### WEB PAGE MENU

The menu is the blue horizontal bar immediately below the logo. The menu appears on every RoomWizard page and enables you to navigate between the Reservation, Find, Help, and About pages.

The first page you see is the Reservation page. You can always return to it at any time by clicking "Reservation" in the menu.

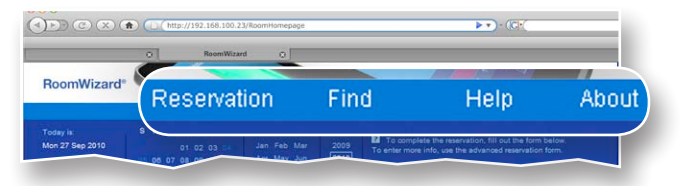

Click the RoomWizard menu item labelled "Help" at any time to view a pop-up window containing additional information. The pop-up window also provides access to the on-line version of this manual.

### **CALENDAR**

The calendar is where you specify the date of your meeting. To select a meeting date, click the calendar year, month, and date. The calendar says "Today is" if today's date is displayed, or "Go to today" if another date is displayed. Click "Go to today" to return to today's date.

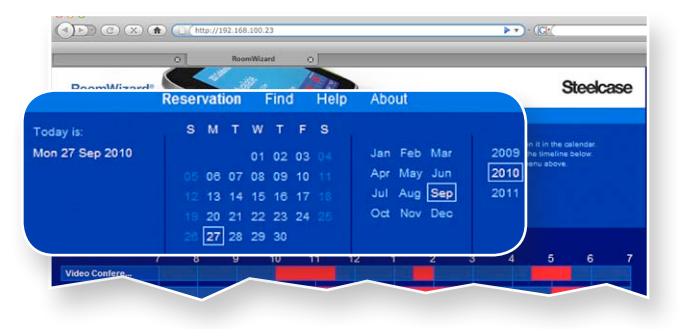

### OTHER GROUPS OF ROOMWIZARDS

Your system manager may create groups of RoomWizards and link several groups for easy access from the web page. If the web page is for a group of RoomWizards, you will see a room name and a timeline for each room in the group.

There may also be a pull-down list immediately below the menu. Use it to access the calendar and reservation schedules for each group of rooms.

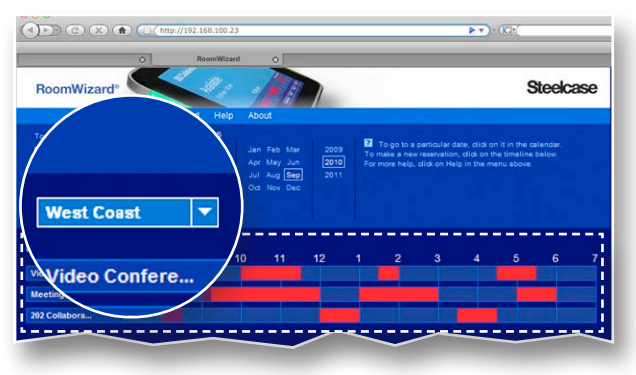

### TIMELINE

The timeline displays the schedule for one room on the date selected on the calendar. Reserved blocks of time appear in red. Available blocks are dark blue.

If a timeline displays the reservations for the current day, a shadow progresses over the timeline to indicate past and future reservations.

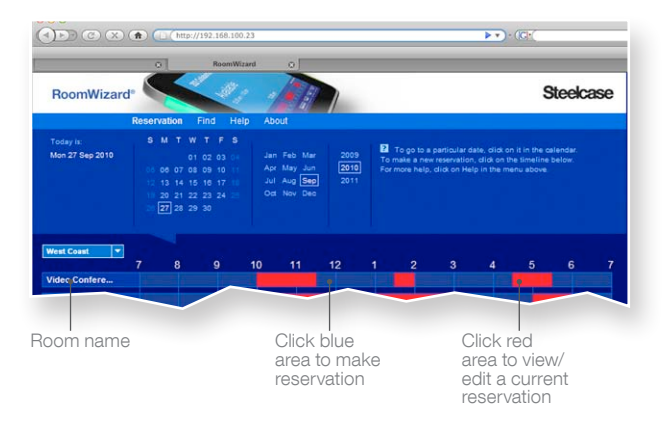

You can click on almost any part of a timeline.

- Click the room name to view a description of the room's features, facilities, location, and a photograph of the room, if available. This is the room's home page. It includes the reservation timeline for that room only. You cannot see other rooms in the same group.
- Click a blue part of the timeline to reserve the room for the selected date and time. [See "Making a Simple Reservation" on page 86.](#page-87-0)
- Click a red part of the timeline to view the reservation in more detail and edit or delete it. Anyone can view, edit, or delete the reservation. Password-protected reservations require you to enter the password before you can view or change the reservation. [See "Passwords for](#page-101-0)  [Meetings" on page 100](#page-101-0).

### NOTE

Click the "Reservation" menu option at the top of the page to return to your starting point.

## <span id="page-87-0"></span>MAKING A SIMPLE RESERVATION

The RoomWizard reservation system enables you to use any computer connected to the same LAN to make a room reservation.

- To go to a specific room, go to the RoomWizard link or URL provided by your system manager.
- To choose from among a group of rooms, go to the Reservation page for the group of RoomWizards using the link or URL provided by your system manager. There you can compare the availability of each room before your make your choice.
- To search for a room based on availability or specified features, go to the main RoomWizard web page and click on the "Find" menu. [See](#page-106-0)  ["Finding an Available Room" on page 105.](#page-106-0)

To make a reservation:

- 1 On any computer connected to the LAN, open a web browser and go to the link or URL provided by your system manager.
- 2 Select a date from the calendar.
- 3 If links to other groups of rooms are available, choose the group you want from the drop-down list.
- 4 In the timeline of the desired room, click an available (dark blue) time in the timeline.

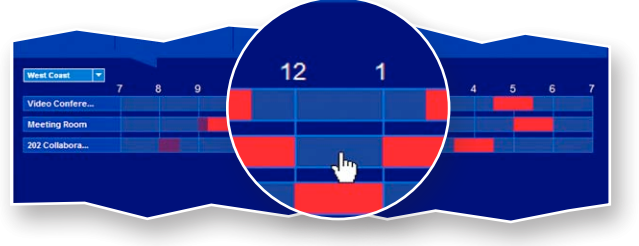

### **NOTE**

If you click an existing reservation in the timeline, RoomWizard assumes you want to view or edit the reservation.

The simple reservation form appears. This form enables you to enter the minimum information for a reservation.

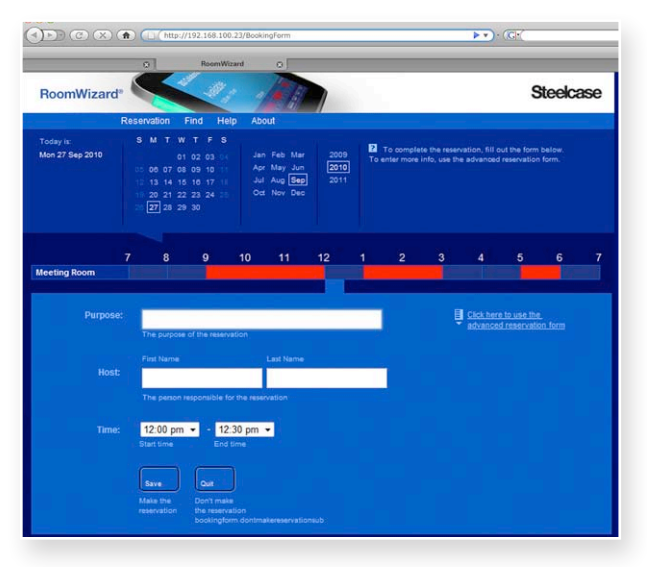

#### **NOTE**

Depending on your system configuration, you may see different fields on your Simple or Advanced Reservation Form[. See "Making an](#page-91-0)  [Advanced Reservation" on page 90](#page-91-0).

**5** Enter the Purpose of the reservation.

The purpose appears on the RoomWizard outside the meeting room during the meeting.

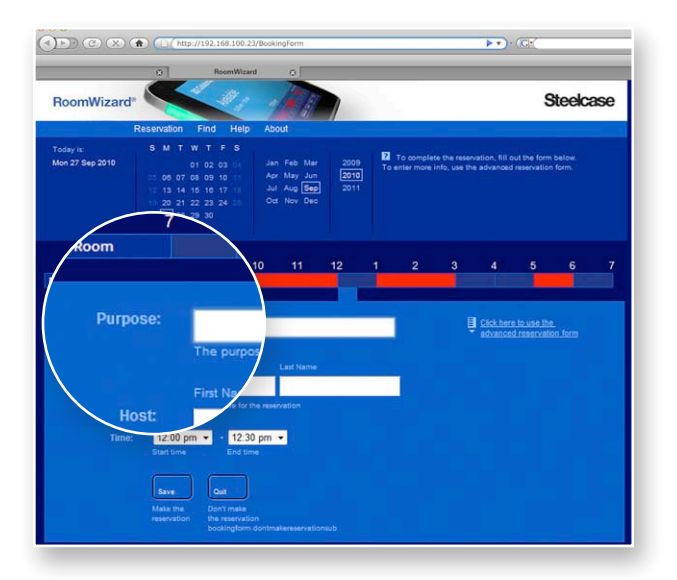

**6** Enter the Host associated with the reservation.

The host appears on the RoomWizard outside of the meeting room during the meeting.

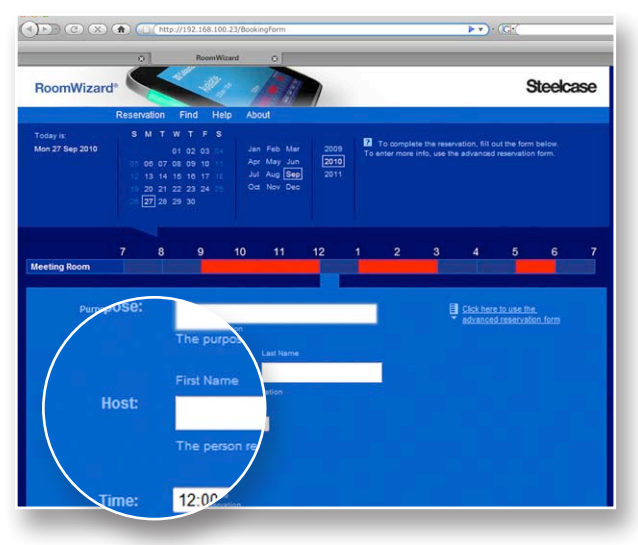

- $\bigodot$  $\rightarrow$  GK **Steelcase** RoomWizard<sup>®</sup>
- 7 Adjust the reservation start or end time, if necessary.

8 Click "Save" to save the reservation or "Quit" to cancel the reservation.

Click here to use the

### NOTE

The reservation is not made until you click "Save."

for the

12:30 pm -

End time

Quit

12:00 pm  $\sim$ 

### <span id="page-91-0"></span>MAKING AN ADVANCED RESERVATION

The RoomWizard's advanced reservation form enables you to specify additional reservation information. The advanced reservation may be the default form in your installation. Depending on the options implemented in your location, you can:

- Request services such as catering or audio/visual support.
- Protect your reservation with a password.
- Email invitations and meeting reminders to meeting participants automatically.
- Set up the reservation on a recurring basis.
- Choose when whiteboard notes captured during the meeting are emailed, if the One-Click Publishing option is selected.

To use the advanced reservation form:

1 Click an available (dark blue) time in the room's timeline.

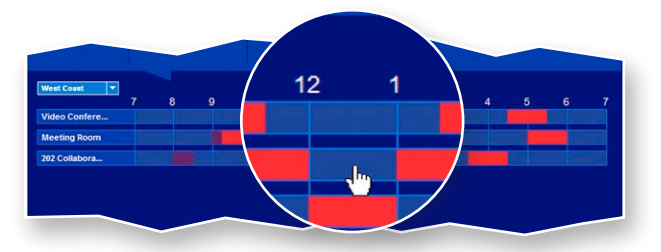

2 If the simple reservation form appears, click the advanced reservation link.

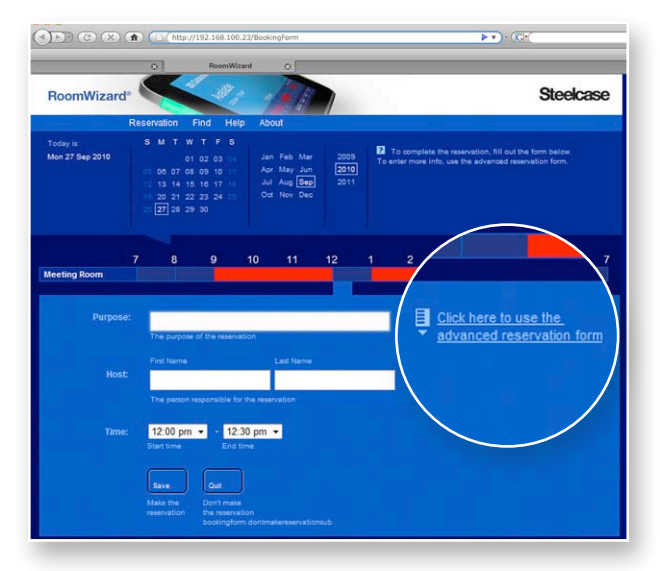

- 3 Enter the information and select the options you want to include in your reservation. You can enter as much or as little information as you choose. Some fields may be required by your system.
- 4 Click "Save the reservation" to save the reservation or "Quit" to cancel the reservation.

### NOTE

The reservation is not made until you click "Save."

## RESERVATION OPTIONS

You may not see all the options described below, or they may be set as required on your system.

### PURPOSE AND HOST

Enter one or two words in the "Purpose" field to explain what the meeting is about. For example, "Project Meeting," "Sales Lunch" or "Training Session."

Enter the key person you want to be associated with the reservation in the "Host" field. This may be you or the person for whom you are making the reservation.

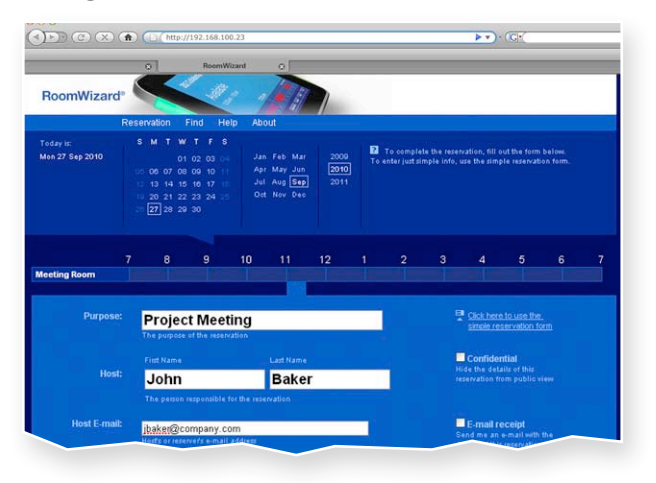

### **NOTE**

Purpose and Host appear on the RoomWizard outside the room while the meeting is in progress.

If RoomWizard is integrated with your company email database, you can type a partial name or email address and RoomWizard will complete and validate the address when you click "Check Names," click "Add," or save the reservation.

RoomWizard automatically checks the name you enter in the Host field and enters the host's email address in the "Host email" field.

### HOST EMAIL

Enter an email address in the "Host email" field to send the host:

- An automatic reminder email about the pending reservation, including a link to the RoomWizard reservation web page. [See "Send](#page-98-0)  [Reservation Details to Attendees" on page 97](#page-98-0).
- Meeting notes captured on CopyCam whiteboards, if the One-Click Publishing option is enabled. [See "Send Captured Whiteboard Notes](#page-98-1)  [to Attendees" on page 97](#page-98-1).

### **NOTE**

If RoomWizard is integrated with your company email database, RoomWizard automatically checks the name you enter in the Host field and enters the host's email address in the "Host email" field.

### <span id="page-94-0"></span>CONFIDENTIAL MEETINGS

To schedule a confidential meeting, check the "Confidential" box. Only the host name will be displayed on the RoomWizard. Any meeting details included on the reservation form, such as invitees or the meeting purpose, will not be displayed on the RoomWizard touch screen.

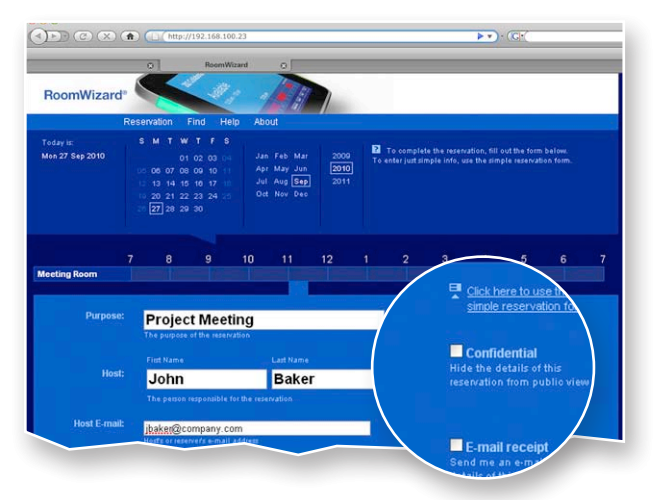

### INVITE PEOPLE

Enter meeting participants in the "Invite people" field. Invitees will receive:

- An automatic reminder email, including a link to the reservation form. [See "Send Reservation Details to Attendees" on page 97.](#page-98-0)
- Meeting notes captured on CopyCam whiteboards, if the One-Click Publishing option is enabled. [See "Send Captured Whiteboard Notes](#page-98-1)  [to Attendees" on page 97](#page-98-1).

During a room reservation, you can view a list of meeting invitees on the RoomWizard touch screen by pressing "Details" then "Invitees."

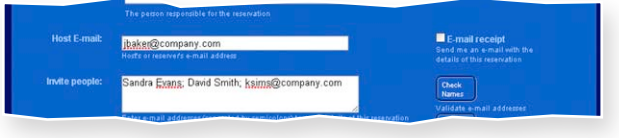

### NOTE

Invitees are not displayed on the RoomWizard touch screen if a meeting is marked confidential.

If RoomWizard is integrated with your company email database, you can enter multiple invitees separated by semicolons. You can enter partial names (e.g. "John" for "John Smith"), or portions of an email address (for example "jsmit" for "jsmith@mycompany.com"). RoomWizard can complete and validate the addresses based on your corporate email database, when you click "Check Names" or save the reservation.

If RoomWizard is not integrated with your company email database, enter each person's full name or complete email address.

### CHECK NAMES

If RoomWizard is integrated with your company email database, the "Check Names" button confirms the names and email addresses you entered. If there is only one name in your company email database that partially or fully matches the name you entered, that name is used.

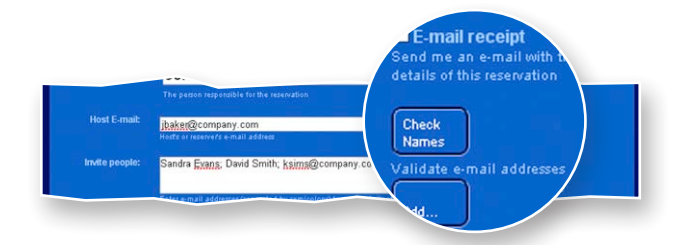

If there is more than match for a name or email address, a dialog will list the possible matches. Select the correct name or address and click "Save."

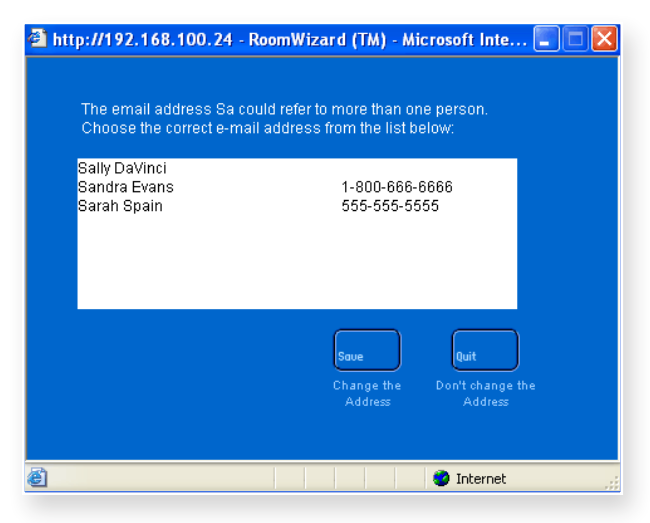

If no names or addresses match what you typed, RoomWizard will display a scrolling list of everyone in the company database. Select the name or address of the host or invitee and click "Save."

### ADDING INVITEES USING THE "ADD" BUTTON

If RoomWizard is integrated with your company email database, you can quickly add names to the "Invited people" list by selecting them from the entire database.

To add names to the "Invite…" field from the company database using the "Add" button:

1 Click "Add."

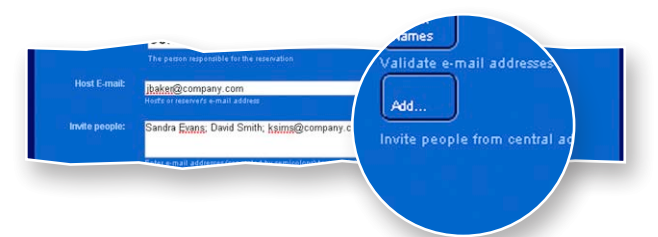

2 Select a name from the corporate email database.

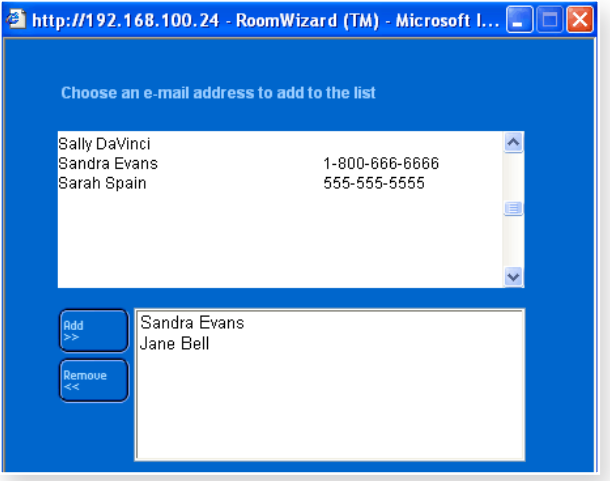

- 3 Click "Add."
- 4 Repeat for each person you wish to invite.
- 5 Click "Save."

Valid names and addresses may already appear in the "Invite…" list before you click the "Add" button. If RoomWizard encounters names it does not recognize, you will see a list of partial matches to select from.

When all the names currently in the "Invite..." list are validated, you will see a list of everyone in the company email database, plus a separate list of the participants that are already in the invited people list.

### <span id="page-98-0"></span>SEND RESERVATION DETAILS TO ATTENDEES

If a meeting room is reserved but not being used, RoomWizard can email the "Host" and "Invited people" a link to the reservation web page where they can view the reservation details.

To have RoomWizard automatically email a reminder that includes reservation details to invitees and the host, check the box "Send reservation details to attendees."

### **NOTE**

This reminder email may be required on your system.

### <span id="page-98-1"></span>SEND CAPTURED WHITEBOARD NOTES TO ATTENDEES

CopyCam enables you to capture meeting notes written on a whiteboard. RoomWizard can email them to the meeting host and invitees.

When a meeting room is equipped with a CopyCam whiteboard system and the One-Click Publishing option is enabled, the RoomWizard's touch-screen includes this icon:

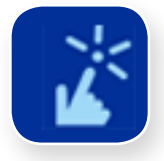

Press the icon at any time to view information about One-Click Publishing.

Captured whiteboard notes may be sent in two ways:

- You can send captured whiteboard notes as they are captured: one email with one attachment is sent for each capture. No email is sent at the end of the meeting.
- You can send all captured images at the end of the meeting: one email with all the notes captured for the duration of the reservation is sent at the end of the meeting.

If your meeting continues beyond your reservation and you continue to capture images, those images are saved, but they are not emailed to the host or attendees. These notes are emailed to the room administrator.

To learn the name of the room administrator:

- Press "Details" on the touch screen, then press "Room."
- Press the One-Click Publishing icon on the touch screen.

### **NOTE**

You can adjust your reservation using the RoomWizard touch screen, so captured whiteboard notes continue to be emailed to the host and invitees. See "Changing or Deleting a Reservation" on page [106](#page-107-0).

### COST CENTER

Your company may track the use of rooms so reservations can be charged back to your department, or your facility use may be tracked. A cost center may be required in your company.

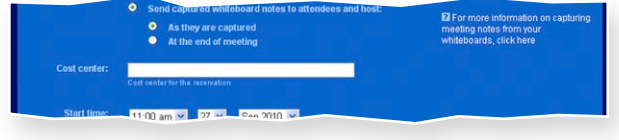

### START AND END TIMES

The "Start time" and "End time" fields enable you to enter your room reservation in 15-minute increments. You can adjust the start and end times by selecting an option from the drop-down list that appears when you click the field.

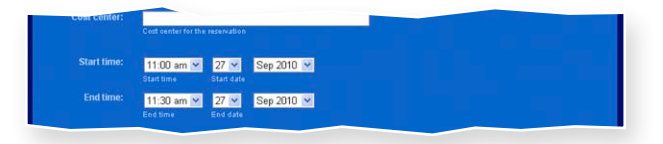

- To make reservations for up to one day in length, enter the "Start time" and "End time" using the simple reservation form.
- To reserve a room for more than one day or to schedule recurring meetings, enter the "Start time" and "End time" using the advanced reservation form. [See "Repeating a Reservation" on page 102.](#page-103-0)

### NOTE

A room is not reserved until you click the "Save" button. If another person saves a reservation while you are in the process of completing a reservation form, RoomWizard displays a reservation conflict when you save your reservation. RoomWizard saves on a "first come, first serve" basis.

### PHONE

The "Phone" field enables you to provide a contact phone number. If your RoomWizard system is integrated with your corporate email database, this phone number can be entered for you automatically.

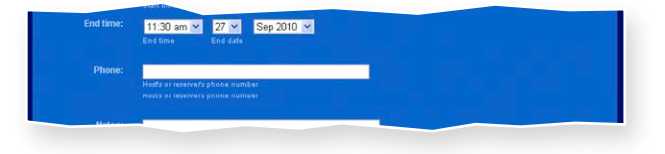

### **NOTES**

The "Notes" field is a free-text field where you can provide additional information or ask invitees to bring materials.

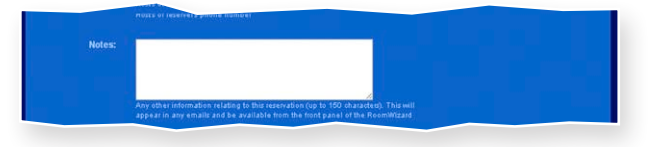

Notes entered in this field will appear:

- On the reservation form available through the web page.
- On the RoomWizard touch screen during your room reservation via the "Details" button.
- In email reminders sent when you choose the "Send details of reservation to attendees" option.

To keep these notes or other parts of your reservation private, make the reservation confidential or password-protected. [See "Confidential](#page-94-0)  [Meetings" on page 93](#page-94-0) and ["Passwords For Meetings" on page 100.](#page-101-0)

### USER-DEFINED TEXT FIELDS

Your system configuration may contain up to three additional custom text fields.

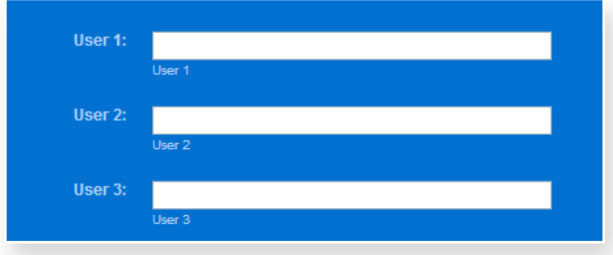

### <span id="page-101-0"></span>PASSWORDS FOR MEETINGS

By default, room reservations can be modified or deleted by anyone. You can protect a reservation to prevent others from viewing, modifying, or deleting it. Anyone wanting to view or change the reservation must enter the password. During a password-protected meeting, the Host and Purpose appear on the RoomWizard touch screen, but no one can adjust the reservation from the touch screen.

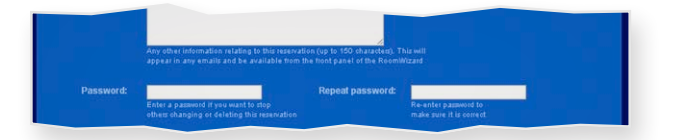

### **NOTE**

This option is not available on all systems.

To password-protect a reservation:

- 1 Complete the advanced reservation form.
- 2 Enter a password of your choosing in the "Password" field.
- **3** Enter the same password again in the "Repeat password" field.

### **NOTE**

If you forget your password, contact your system manager.

To make changes to a password-protected reservation:

- 1 From any computer on the network, enter the RoomWizard address in a web browser.
- 2 Navigate to the room and date of the meeting.
- **3** Click on your reservation in the timeline.
- 4 Enter the password. You can now view or change the meeting information, including the password.

### PASSWORDS FOR ROOMS

You can restrict who can reserve specific rooms by creating a room password. Only those who know the password can reserve a password-protected room. Your system manager can help you set up a room password for a room.

### SERVICE MENUS

Service menus allow you to request services, such as catering, audiovisual equipment, or room setup, to support your meeting.

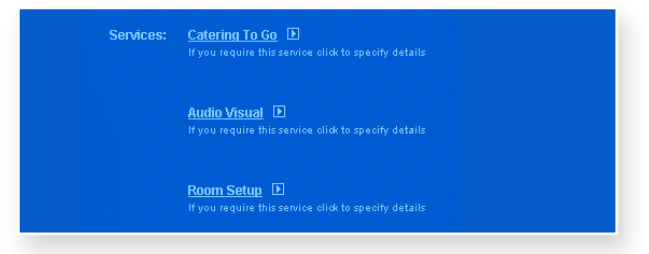

### NOTE

This option is not available on all systems.

To request services for your meeting:

- 1 Select the service you would like to add to your meeting reservation. The service menu appears in a free-text space.
- 2 Enter your specific requests. You may be required to enter a "Cost" center" before you can request a service.

When you save your room reservation, RoomWizard emails your request(s) to the service provider(s). If you change your reservation date, location, or time, or cancel your meeting, the service provider(s) are notified.

During your reservation, the RoomWizard touch screen displays the requested services to help service providers locate the correct room. It does not provide all the details of what was ordered.

### <span id="page-103-0"></span>REPEATING A RESERVATION

If you need to schedule recurring meetings at the same time and location in the days, weeks or months ahead, RoomWizard can copy the information from an advanced reservation form and repeat it for all future reservations.

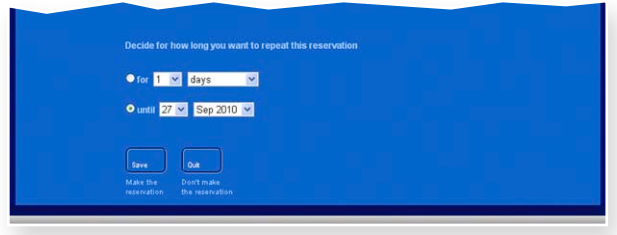

To schedule recurring meetings:

- 1 Enter the information for the first meeting in the advanced reservation form.
- 2 In the "Repeat" field, choose how you want the reservation to repeat. You can specify a fixed frequency ("Repeat every week" or "Repeat every two months") or specify a set of rules such as "Repeat on the second Thursday of every month." Select "Repeat every" or "Repeat on" and choose a frequency from the drop-down list.
- 3 Enter the duration for the repeating reservation. You can specify a certain period, such as six weeks, or a specific cut-off date, such as 26 November 2011. Select the radio button beside "for" or "until" and choose from the drop-down list.
- 4 Click "Save."

RoomWizard will attempt to make all the reservations you requested. If it finds no conflicts with existing reservations, the reservations are saved.

If schedule conflicts occur, RoomWizard saves the reservations that are available and provides a report of the dates with conflicts. You can then schedule room reservations individually for those dates.

### NOTE

If you create alternate reservations for the recurring reservations with conflicts, those reservations are distinct and separate. They will not be changed if you change "all occurrences" of a repeating reservation. [See "Changing or Deleting a Reservation" on page 106.](#page-107-0)

### <span id="page-104-0"></span>FINDING AN EXISTING RESERVATION

 $\overline{O}$   $\overline{O}$   $\overline{O}$   $\overline{A}$  $\overline{(-)}$ Steelcase RoomWizar **Find** Help **Find existing reservation** 19 M Sep 2010 M 2 19 M Sep 2010 M

Use the "Find" option to search for an existing reservation or find an available room.

The Find option searches the group of rooms you see from the Reservation page. It does not extend its search to groups of rooms that you would normally access via the drop-down list that appears beneath the menu. To search in other groups, use the drop-down list to access that group of rooms, then repeat the your search.

To find an existing reservation:

- 1 On any networked computer, enter the RoomWizard web address to view the web page.
- 2 Click the "Reservation" menu option.
- 3 Select the appropriate group of rooms from the drop-down list.
- 4 Select "Find" in the RoomWizard menu.
- **5** Click "Find existing reservation."
- **6** Enter any information about the meeting.

You can enter the host or purpose of the reservation and the earliest and latest dates between which you want to search. If you do not provide a host or purpose, you receive a complete list of reservations between the dates you specified. RoomWizard treats whatever information you specify as an exact match. For example, if you enter "Fred" in the host field, any reservations with a host containing "fred" will be returned, including Fred Flintstone, Fred Dibnah, or Susan Alfred.

7 Click "Find" to see the results of your search.

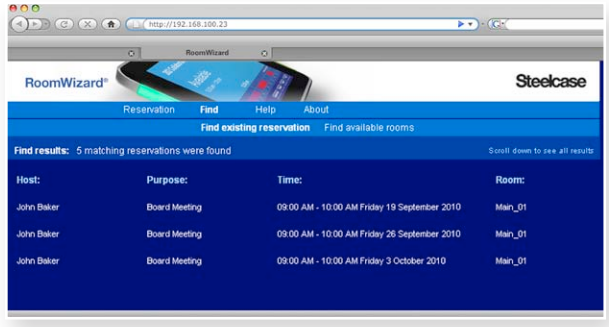

8 Click any reservation to view the reservation form.

### <span id="page-106-0"></span>FINDING AN AVAILABLE ROOM

Use the "Find available rooms" option to find an appropriate room when you need it. You can enter reservation criteria and receive a list of available rooms in the selected group that meets your criteria.

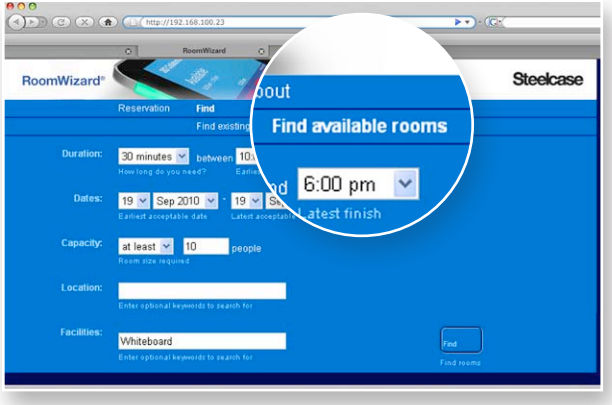

To find an available room:

- 1 On any networked computer, enter the RoomWizard web address to view the web page.
- 2 Click the "Reservation" menu option.
- 3 Select the appropriate group of rooms from the drop-down list.
- 4 Select "Find" in the RoomWizard menu
- 5 Click "Find available rooms."
- **6** Enter information in the form to help you locate an appropriate room.

Specify any details that help narrow your search. Enter only details important to you.

You can search for rooms based on:

- The length of time they are available (duration).
- A certain period of the day (for example, one hour any time between 9 a.m. and 12 noon).
- The earliest and latest dates that are acceptable.
- A room that holds at least or at most a certain number of people (capacity)
- Keywords about a room's location
- Facilities available in the room (For example, you can search for a room for your conference call by putting "speaker phone" in the facilities field on the search form.)
- 7 Click "Find" to see the results of your search.

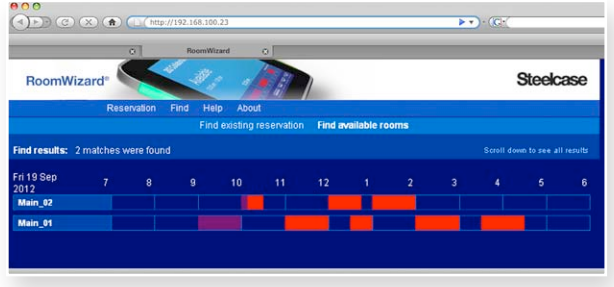

8 Click a timeline to make a reservation.

## <span id="page-107-0"></span>CHANGING OR DELETING A RESERVATION

If you change or cancel a meeting, RoomWizard will update the reservation and communicate to all meeting participants. To change your reservation, go to the RoomWizard web page and identify the date, room, and time of your meeting.

There are three ways to find an existing reservation:

- On any computer on the same network as the RoomWizard, enter the RoomWizard web address in a browser and go to the room and the date of your reservation. Click the reservation in the timeline to open it.
- Use the Find menu option. [See "Finding an Existing Reservation" on](#page-104-0)  [page 103](#page-104-0).
- If you received an email when you made the reservation, click the link in the email to go to the reservation.
To change an existing reservation:

- 1 Locate your reservation on a timeline and select it.
	- Enter the reservation password, if necessary.
	- If the reservation is a recurring reservation, select "just open this occurrence," or "open all occurrences."
- 2 Edit the reservation. You can:
	- Examine all the reservation information.
	- Move between the simple and advanced reservation forms, if necessary.
	- Make changes in any of the fields, including the date and time the reservation begins and ends.
- 3 Click "Save" to save your changes, or click "Quit" to return to the main reservations page without changing the reservation.

To delete a reservation:

- 1 Locate your reservation on a timeline and select it.
	- Enter the reservation password, if necessary.
	- If the reservation is a recurring reservation, select "just open this occurrence," or "open all occurrences."
- 2 Click the "Delete" button on the reservation form.

If RoomWizard is integrated with your corporate email server, RoomWizard will email changes or deletions to the invitees and services.

### **NOTE**

Deleting a reservation removes it from the room's schedule and allows others to use the room, but RoomWizard remembers the reservation and tracks which computer was used to make, edit, and delete the reservation. This allows facilities managers to understand room usage, and allows the system manager to determine whether a room was originally reserved.

# <span id="page-109-0"></span>CREATING ROOMWIZARD REPORTS

RoomWizard provides statistics and trends on how meeting rooms are actually used. You can obtain a comma delimited (CSV) report from the RoomWizard setup pages. In classic mode, RoomWizard can report on data for the previous year, the current calendar year, and next calendar year.

Statistics and trend reports answer the following questions:

- What percentage of time are rooms occupied?
- What is the average meeting length?
- What is the average number of meetings per day?
- How do advance reservation times compare with actual room usage?
- What is the peak time of day for meetings?
- How many meetings are scheduled in advance versus impromptu usage?
- How much time are meeting rooms being used for recurring meetings?
- What percent of meetings are adjusted from their original reservation?
- What percentage of scheduled meetings finish early?
- What is the average number of attendees per meeting?
- Who uses this room, and to what cost center number should I bill room use?

# DOWNLOAD THE ROOMWIZARD REPORTING TOOL

The RoomWizard Report Tool is updated periodically with new reporting options. Download a new copy of the reporting tool regularly to take advantage of these new options. Download the tool from www.wizardwebsigns.com. Select Wizard Products > RoomWizard > Reporting Tool. On the reporting page, click on "Download Reporting Tool." In the File Download window, choose "Save this file to disk" and save the file to your desktop.

### **NOTE**

When you upgrade the RoomWizard firmware, download the RoomWizard Reporting Tool that corresponds to that firmware release.

# <span id="page-110-0"></span>HOW TO CREATE REPORTS

## DOWNLOAD USAGE REPORT

1 Go to the homepage of the desired RoomWizard report. Click on the RoomWizard Setup link and enter the system manager password:

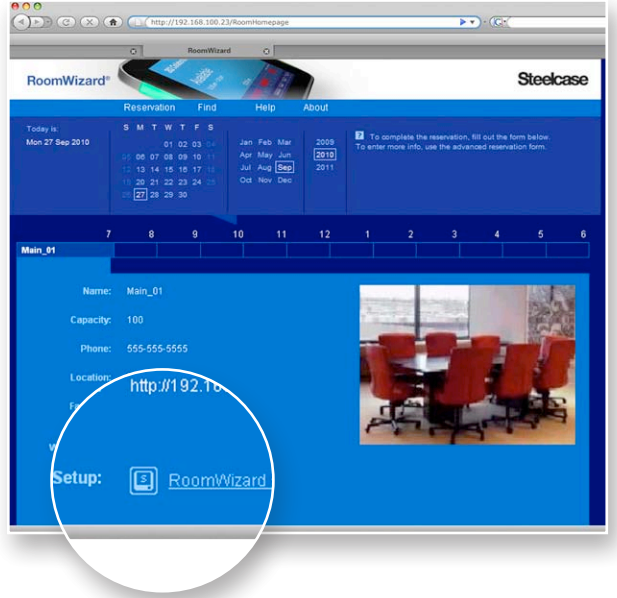

<span id="page-111-0"></span>2 Go to Room > Usage. Select the date range to report on. To get a report for only this room, click "Export from THIS Wizard." To get a report from all rooms in the group, click "Export from ALL Wizards."

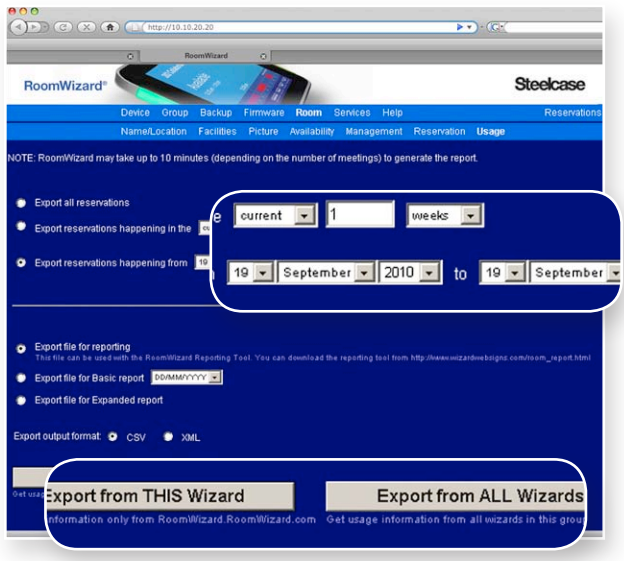

3 In the File Download window, choose "Save this file to disk" and save the file to a desired location.

#### NOTE

The "Export file for reporting" option includes a full audit trail of all meeting information. If you deselect the "Export file for reporting" option, you will create a list of meetings, including only host names, meeting purposes, and start and end times. This file will not work with the RoomWizard Reporting Tool.

### CREATE REPORTS

- 1 Double-click the RoomWizard Reporting Tool icon to open the reporting tool.
- 2 Click the "Browse" button and browse to the CSV file downloaded from the RoomWizard usage page. Select the file, and click "Open."

## <span id="page-112-0"></span>NOTE

To generate a report on multiple RoomWizard groups at once, upload additional files by clicking on the "To upload additional files click here." link.

- 3 Select the data to report on in the Graph Options section.
- 4 Select the desired Graph Style.
- 5 Select a date range from the available dates. Selecting "Custom dates" allows you to select only from the range of dates available in the downloaded usage report.
- **6** Select the group name or room for the report. If more than one group is loaded, you can compare the groups.
- 7 You can create graphs using the RoomWizard Reporting Tool or another graphing application like Microsoft Excel.
	- Click "Graph it" to generate a graph using the Reporting Tool. Select and configure the desired graphing options, and the Reporting Tool will create a graph according to the options you specified. Once the graphs have been created, you have three options:
		- Click the "Print" button to print the graph.
		- Copy the graph to your clipboard for use in other applications.
		- Click the "Back" button to go back and change your graph options.
	- Click "Export it" to have the Reporting Tool export the reservation data for use by another graphing application. The data will be exported as a CSV file.

### GRAPHING OPTIONS

- Available Dates shows the range of available dates represented in the usage file(s).
- Date Range allows you to choose what dates to graph. Select all dates or choose custom dates.
- Graph Style displays data in a bar graph, pie chart, or line graph, either monthly or quarterly.
- Groups and Rooms to Graph allow you to graph by group or by room.
- Number of Meetings shows the total number of meetings for all rooms in the usage file(s).
- Number of RoomWizards shows the number of RoomWizards represented in the usage file(s).
- Graph Options
	- Advance Reservations vs. Impromptu Meetings shows the number of hours a room was occupied by a meeting that had been scheduled in advance versus the amount of time a room was occupied by an impromptu meeting.
	- Amount of time remaining when reservations are ended early shows the amount of time the room was made available by using the "End" button.
	- Average Meeting Length calculates the average length of all meetings.
	- Average number of attendees calculates the average number of attendees per meeting. It does not include invitees who declined to attend the meeting.
	- Intended vs. Actual Room Usage compares how rooms were reserved with how they were actually used. Intended usage is the total time of all meetings scheduled on the web page, not including local reservations, front-panel adjustments, or meetings ending early. Actual usage is the total time of all meetings, including impromptu reservations, front-panel adjustments, and meetings ending early.
	- Number of Meetings shows the total number of meetings for that room or group.
	- Number of Repeat Meetings shows the number of scheduled recurring meetings.
	- Occupied vs. Available shows the number of hours the room was occupied versus the amount of time the room was available.
	- Peak Usage Times shows which hours of the day are the peak usage times for that room or group.
	- Percent of available time taken up with repeat meetings shows the percentage of total available time per room per month that is used by recurring meetings.
	- Percent of meetings adjusted shows the percentage of meeting rooms that were not used as scheduled. These meetings were extended, shortened, or finished early by use of the "End" button.
	- Summary of room usage provides cumulative meeting time by host and cost center, if available. To print a continuous list, use the "Export it" button on the graph options page. [See "Exporting](#page-114-0)  [Graph Data" on page 113](#page-114-0).

## <span id="page-114-1"></span>GRAPH DATA ASSUMPTIONS AND CALCULATIONS

- Some graphs rely on calculating the total available meeting time available during the date range chosen.
- The business day is nine hours and does not include weekends. If the used time exceeds nine hours, the actual time is used.
- If a reservation exceeds one day, nine hours per day is used for the calculation. For example, a meeting from 8 a.m. Monday until 5 p.m. Tuesday would be considered 18 hours.
- If the reservation exceeds one day, but both days are not complete business days, nine hours is used for the full day and the actual hours are used for the second day.
- Business days per month vary by country. RoomWizard bases business day calculations on Monday through Friday, excluding holidays.
- The structure of the CSV report is always the same. If the data is modified before it is loaded into the RoomWizard Reporting Tool, the accuracy of the resulting reports cannot be guaranteed.

## <span id="page-114-0"></span>EXPORTING GRAPH DATA

RoomWizard enables you to export all or a subset of reservation data to the desktop of your computer. You can export a full audit trail of meeting information compatible with the RoomWizard Reporting Tool for creating usage reports, or you can export a list of meetings including only host, purpose, and start and end times.

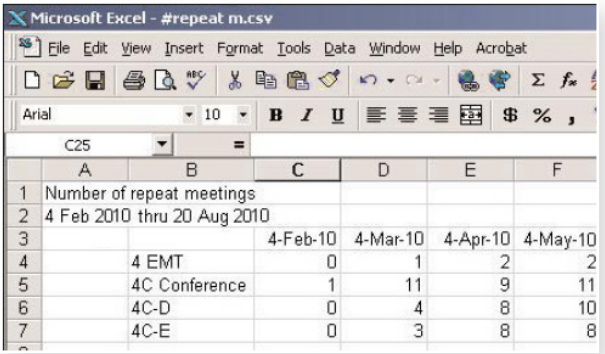

You can also choose to export reservation data for the previous year, the current calendar year, and the next calendar year.

<span id="page-115-0"></span>To export reservation data:

- 1 Go to the RoomWizard web page.
- 2 Go to Setup > Room > Usage.
- **3** Choose the date range of the reservations you want to export.
- 4 Select the type of file to export.
	- Select "Export file for reporting" to export a file compatible with the RoomWizard Reporting Tool.
	- Select "Export file for Basic report" to export a list of meetings including only host, purpose, and start and end times.
	- Select "Export file for Expanded Report" to export a list of meetings including full details.
- 5 Select "CSV" to use the data file with the RoomWizard Reporting Tool or select "XML" to export the data in XML format.
- 6 Select "Export data from the current RoomWizard" or "Export data from all RoomWizards" in the same group.
- 7 Save the data file to your computer.

## SCHEDULING AUTOMATIC USAGE REPORTS

You can schedule automatic monthly usage reports for the past month's data to be sent to a specified FTP address. Automatic usage reports are generated at 1:00 a.m. on the first day of every month.

To schedule automatic export of usage reports:

- 1 Go to the RoomWizard web page.
- 2 Go to Setup > Room > Usage.
- **3** Enter the FTP address to receive the reports.
- 4 Enter the User Name and Password for the FTP login.
- 5 Enter the email address of the person to be notified when new reports are created.

## <span id="page-116-0"></span>REPORTING TOOL ERROR MESSAGES

#### Front Panel Availability

Error messages about front panel availability are related to the "Adjust," "End," and "Use Now" buttons on the RoomWizard touch screen. If you are not able to adjust meetings, end meetings early, or grab a room with the "Use Now" button, front panel operations are disabled.

#### Upgrading RoomWizard

An error message about RoomWizard firmware may appear when loading data into the reporting tool. If you see this type of error, upgrade the firmware on all RoomWizards. [See "Upgrade Firmware"](#page-33-0)  [on page 32](#page-33-0).

# <span id="page-117-0"></span>TECHNICAL SUPPORT

In the USA and Canada, contact Steelcase USA Technical Support:

- Phone: 1.800.334.4922 (24-hour support Monday through Friday)
- Email: techsupport@steelcase.com
- URL: www.steelcase.com

Outside North America, contact Steelcase Europe/Asia Technical Support:

- Phone: +33 3 88 13 36 36 (Support available in English, French, German, and Spanish, Monday through Friday, 7:00 to 19:00 US Central Standard Time.)
- Fax: +32 (0)89 32 31 31
- Email: business.center@steelcase.com
- URL: www.steelcase.com

# FCC COMPLIANCE

This equipment has been tested and found to comply with the limits for a Class A digital device, pursuant to Part 15 of the FCC Rules. These limits are designed to provide reasonable protection against harmful interference when the equipment is operated in a commercial environment. This equipment generates, uses, and can radiate radio frequency energy and, if not installed and used in accordance with the instruction manual, may cause harmful interference to radio communications. Operation of this equipment in a residential area is likely to cause harmful interference in which case the user will be required to correct the interference at his own expense. Changes or modifications not expressly approved by the party responsible for compliance could void the user's authority to operate the equipment.

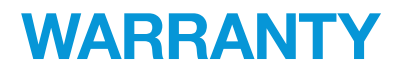

Steelcase warrants the RoomWizard appliance to be free from defects in material and workmanship under normal use and care for three (3) years from the date of shipment except as noted below. Steelcase will repair or replace, at its option, any RoomWizard product or part thereof which fails as a result of such a defect during the warranty period. This warranty is valid only for the original purchaser.

Steelcase does not warrant matching of color or texture for the physical enclosure and will ship replacement RoomWizard appliances with the latest software version only. This warranty does not apply to:

- Damage caused by a carrier
- Damage due to accident, abuse, misuse or customer power supply problems
- RoomWizard appliances not installed, maintained or used in accordance with published Steelcase installation and/or usage guidelines
- User modification, including use of parts and components not supplied by Steelcase

THIS LIMITED WARRANTY is the sole remedy for product defect and no other express or implied warranty is provided, including but not limited to, any implied warranties of merchantability or fitness for a particular purpose. Steelcase shall not be liable for consequential or incidental damages arising from any product defect including without limitation any liability for products not being available for use or for lost data or software.

# APPENDIX TO THE ROOMWIZARD WARRANTY STATEMENT

## PRODUCT BRANDING AND WARRANTY

RoomWizard is branded and sold as a Steelcase product, but delivered by PolyVision, a wholly owned subsidiary of Steelcase, Inc.

The RoomWizard Warranty is offered and executed by Steelcase. RoomWizard is excluded from the standard Steelcase warranty.

### OPTIONAL EXTENDED WARRANTY

An optional extension of this standard two-year limited warranty is available. Steelcase offers a two (2) year extended warranty available for purchase only at the time of initial purchase of RoomWizard products.

#### WARRANTY SERVICE

To request warranty service, you must call Steelcase within the warranty period. For warranty service in the US and Canada call 1.800.334.4922; for warranty service in Europe call +32 (0) 89 32 31 30; for all other countries email techsupport@steelcase. com. If warranty service is required, Steelcase will issue a Return Authorization Number. In most cases, a working unit will be sent to you with original packaging. This working unit replaces the defective unit and is warranted for the remaining warranty period of the original, defective unit. You must ship the defective product back to Steelcase in the original packaging of the replacement unit, prepay shipping charges, and insure the shipment or accept the risk of loss or damage during shipment. The defective unit will not be returned to you.

#### SHIPPING DAMAGE

The RoomWizard Warranty Statement excludes damage caused by a carrier. However, your RoomWizard product is covered by insurance during shipment. In case your products arrive with shipping damage upon arrival, contact Steelcase. In the US and Canada call 1.800.334.4922; in Europe call +32 (0) 89 32 31 30; for all other countries email techsupport@steelcase.com.

# INDEX

# A

About menu [77](#page-78-0) Adjust button [58](#page-59-0) API [5](#page-6-0) Availability [42](#page-43-0)

## B

Backup [32](#page-33-1), [69](#page-70-0)

# $\mathbf C$

Calendar [50](#page-51-0), [85](#page-86-0) Catering [101](#page-102-0) Check names [94](#page-95-0) Classic mode [34,](#page-35-0) [44](#page-45-0) Cleaning the touch screen [83](#page-84-0) Confidential meetings [62](#page-63-0), [93](#page-94-0) Configuration checker [36](#page-37-0) CopyCam [6,](#page-7-0) [93](#page-94-0), [97](#page-98-0) Cost center [98](#page-99-0)

# D

Data access, security [18](#page-19-0) Date/Time [56](#page-57-0) Daylight savings time [56](#page-57-0) **Default** gateway [18](#page-19-0) IP address [14](#page-15-0) password [11](#page-12-0) port [38](#page-39-0) Details button [79](#page-80-0) DHCP [10](#page-11-0), [11,](#page-12-0) [13,](#page-14-0) [17](#page-18-0) DNS [4,](#page-5-0) [27](#page-28-0)

# E

Email function [57](#page-58-0) End button [58](#page-59-0) End reservation [81](#page-82-0) Error codes [73](#page-74-0) Ethernet bandwidth [5](#page-6-0) Event log [42](#page-43-0)

# F

Facilities [60](#page-61-0) Find available room [105](#page-106-0) existing reservation [103](#page-104-0) Find menu [103](#page-104-0) Firmware [32](#page-33-1) Front panel [58](#page-59-0)

# G

Gateway [4](#page-5-0), [17,](#page-18-0) [18](#page-19-0) RoomWizard [23](#page-24-0) Graphics, custom [22](#page-23-0) Group accessing [9](#page-10-0) configuring [23](#page-24-0), [73](#page-74-0) links to other groups [8,](#page-9-0) [9](#page-10-0), [30](#page-31-0) members [23](#page-24-0) naming [26,](#page-27-0) [27](#page-28-0), [28](#page-29-0) problems [73](#page-74-0) remove a RoomWizard from [25](#page-26-0) Groups of rooms [86](#page-87-0)

# H

Help [85](#page-86-0) Home page [84](#page-85-0) Host name [10](#page-11-0) HTTP [21](#page-22-0) HTTPS [18](#page-19-0), [21,](#page-22-0) [41](#page-42-0)

# I

IIS [36](#page-37-0) Impromptu meetings [82](#page-83-0) Installation modes [35](#page-36-0) Invitees [79](#page-80-0), [80,](#page-81-0) [94](#page-95-0), [95](#page-96-0) Invite people [94](#page-95-0)

## L

Language [56](#page-57-0) LDAP [4,](#page-5-0) [5](#page-6-0), [57,](#page-58-0) [58](#page-59-0) LEDs [77](#page-78-0) License key [45](#page-46-0) Link to other groups [30](#page-31-0) Local domain server [18](#page-19-0)

## M

MAC address [17](#page-18-0) Mailbox [35](#page-36-0), [53](#page-54-0) Mail server integration [5](#page-6-0) Management [61,](#page-62-0) [64](#page-65-0) Meeting host [92](#page-93-0) purpose [92](#page-93-0) reminders [93](#page-94-0), [97](#page-98-0)

Menu options [85](#page-86-0) Microsoft Exchange errors [55](#page-56-0) installation [34](#page-35-0) server [35](#page-36-0), [40](#page-41-0) troubleshooting [52](#page-53-0)

# N

Name/Location [60](#page-61-0) .NET [36](#page-37-0) Network access [9,](#page-10-0) [10](#page-11-0), [84](#page-85-0) configuring [15](#page-16-0) connectivity issues [72](#page-73-0) settings [17](#page-18-0) speed [5](#page-6-0) Notes [99](#page-100-0)

NTFS permissions [53](#page-54-0)

# O

One-Click Publishing [6](#page-7-0), [61,](#page-62-0) [62](#page-63-0), [83,](#page-84-0) [93,](#page-94-0) [97](#page-98-0) Out of sync [23](#page-24-0), [25,](#page-26-0) [31](#page-32-0)

## P

Passwords [8](#page-9-0), [51,](#page-52-0) [57](#page-58-0), [100](#page-101-0) Picture [61](#page-62-0) Port number [21](#page-22-0), [58](#page-59-0) Powering off and on [6](#page-7-0), [80,](#page-81-0) [82,](#page-83-0) [86](#page-87-0) Power-over-Ethernet (PoE) [4](#page-5-0) Proxy server [56](#page-57-0)

# INDEX

# R

Rebooting [6](#page-7-0) Recurring meetings [102](#page-103-0) Reporting tool [108](#page-109-0) Reporting tool errors [115](#page-116-0) Reports automatic usage [114](#page-115-0) create [109,](#page-110-0) [110](#page-111-0) download usage [109](#page-110-0) exporting data [64](#page-65-0), [113](#page-114-1) graphing options [111](#page-112-0) Reservation [63](#page-64-0) abandoned [79](#page-80-0) changing [80](#page-81-0), [106](#page-107-0) confidential [93](#page-94-0) deleting [106](#page-107-0) end early [81](#page-82-0) finding [103](#page-104-0) impromptu [82](#page-83-0) menu [87](#page-88-0) password [82](#page-83-0) recurring [102](#page-103-0) repeating [102](#page-103-0) viewing on touch screen [77](#page-78-0) Reservation form advanced [62](#page-63-0), [63,](#page-64-0) [90](#page-91-0) simple [63,](#page-64-0) [87](#page-88-0) Resource names [43](#page-44-0) Restore data [71](#page-72-0) Room administrator [108](#page-109-0) details [79](#page-80-0) name [25,](#page-26-0) [60](#page-61-0) password [8,](#page-9-0) [62](#page-63-0) settings [60](#page-61-0)

RoomWizard address [4,](#page-5-0) [10,](#page-11-0) [11](#page-12-0) configuration [10,](#page-11-0) [11,](#page-12-0) [18](#page-19-0), [50,](#page-51-0) [56](#page-57-0) groups [7,](#page-8-0) [23](#page-24-0), [86](#page-87-0) home page [84](#page-85-0) host name [10,](#page-11-0) [17](#page-18-0) mailbox [53](#page-54-0) security [57](#page-58-0) service account [39,](#page-40-0) [47](#page-48-0) settings [56](#page-57-0) touch screen [6,](#page-7-0) [22](#page-23-0)

# S

Securing RoomWizard [9](#page-10-0), [57](#page-58-0), [100](#page-101-0) Self-Test [59](#page-60-0) Service menu [66,](#page-67-0) [101](#page-102-0) Services [64](#page-65-0) Setup pages [14](#page-15-0) SMTP [4](#page-5-0), [57](#page-58-0) Software requirements [35](#page-36-0) SSL [18](#page-19-0), [20,](#page-21-0) [41](#page-42-0), [42](#page-43-0) Start early [59,](#page-60-0) [80](#page-81-0) Start/End [78,](#page-79-0) [80](#page-81-0), [98](#page-99-0) Static IP address [11](#page-12-0), [14](#page-15-0), [17](#page-18-0) Subnet mask [4,](#page-5-0) [17](#page-18-0) Synchronization Software access [52](#page-53-0) configuring [38](#page-39-0), [45](#page-46-0) installing [35](#page-36-0), [37,](#page-38-0) [44](#page-45-0) options [40,](#page-41-0) [41](#page-42-0) Synchronized mode [34](#page-35-0) Synchronizing groups [23](#page-24-0), [30](#page-31-0)

# T

Technical support [116](#page-117-0) Telephone [99](#page-100-0) Timeline [86](#page-87-0) Time zone [56](#page-57-0) Troubleshooting [52,](#page-53-0) [72](#page-73-0)

# U

Upgrades, firmware [32](#page-33-1) Usage [64](#page-65-0) Use now [58](#page-59-0), [76,](#page-77-0) [83](#page-84-0) User-defined text fields [100](#page-101-0) User logon [44](#page-45-0)

## V

Virtual host for groups [26](#page-27-0) Virtual host name [26,](#page-27-0) [27,](#page-28-0) [28](#page-29-0) Volume [58](#page-59-0)

# W

Web-base configuration [14](#page-15-0) Web page calendar [85](#page-86-0) menu options [85](#page-86-0) Web server [36](#page-37-0), [41](#page-42-0) Windows PowerShell [36](#page-37-0)